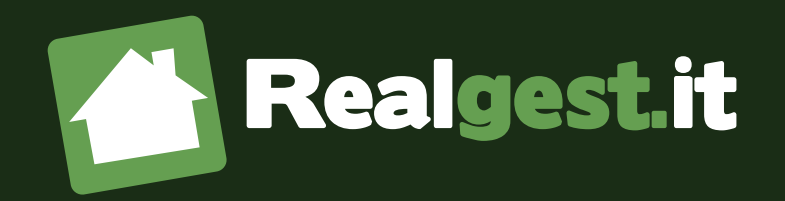

## GUIDA COMPLETA AL **SOFTWARE IMMOBILIARE REALGEST**

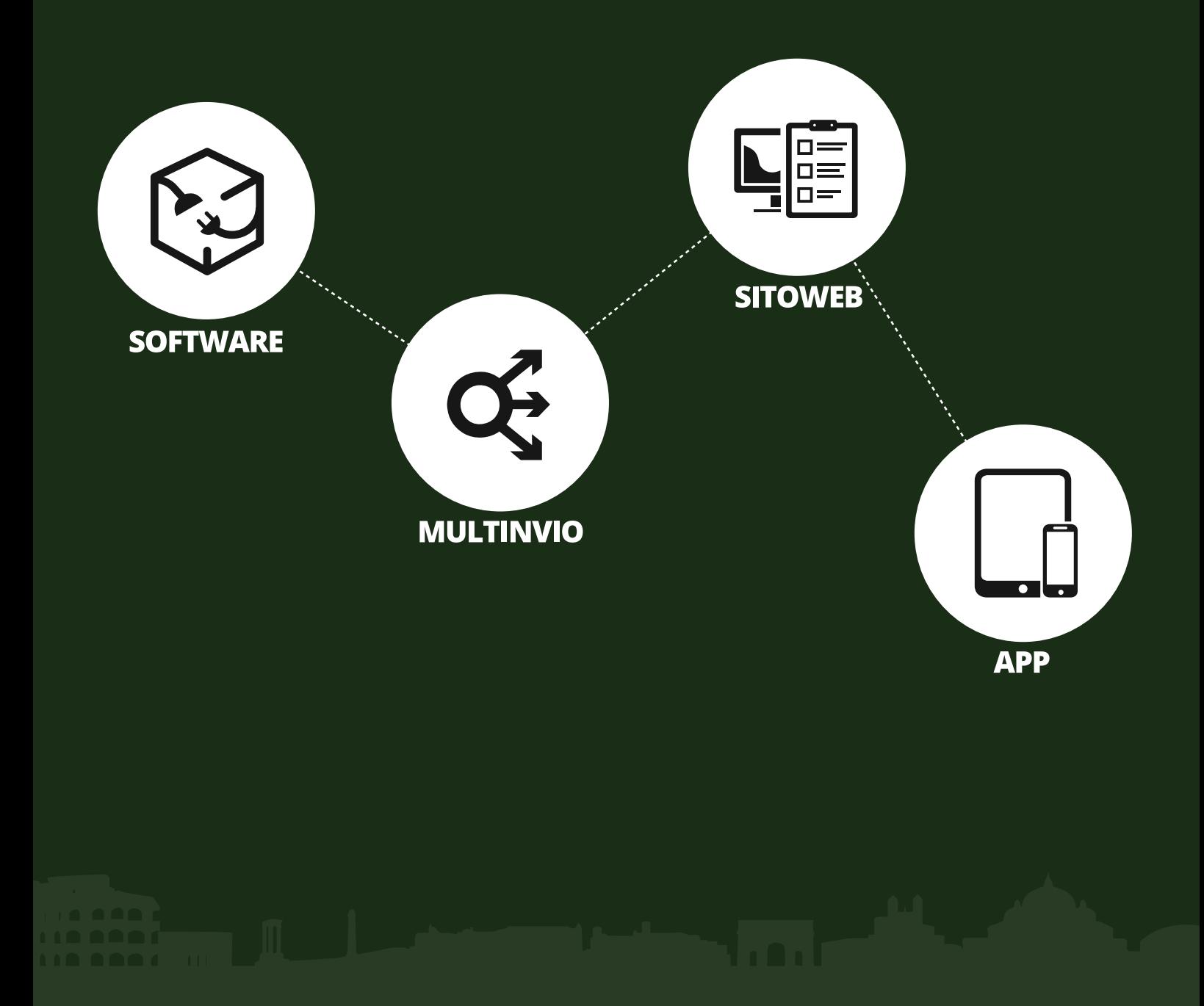

*Soluzioni per chi Vende Immobili*

# Indice

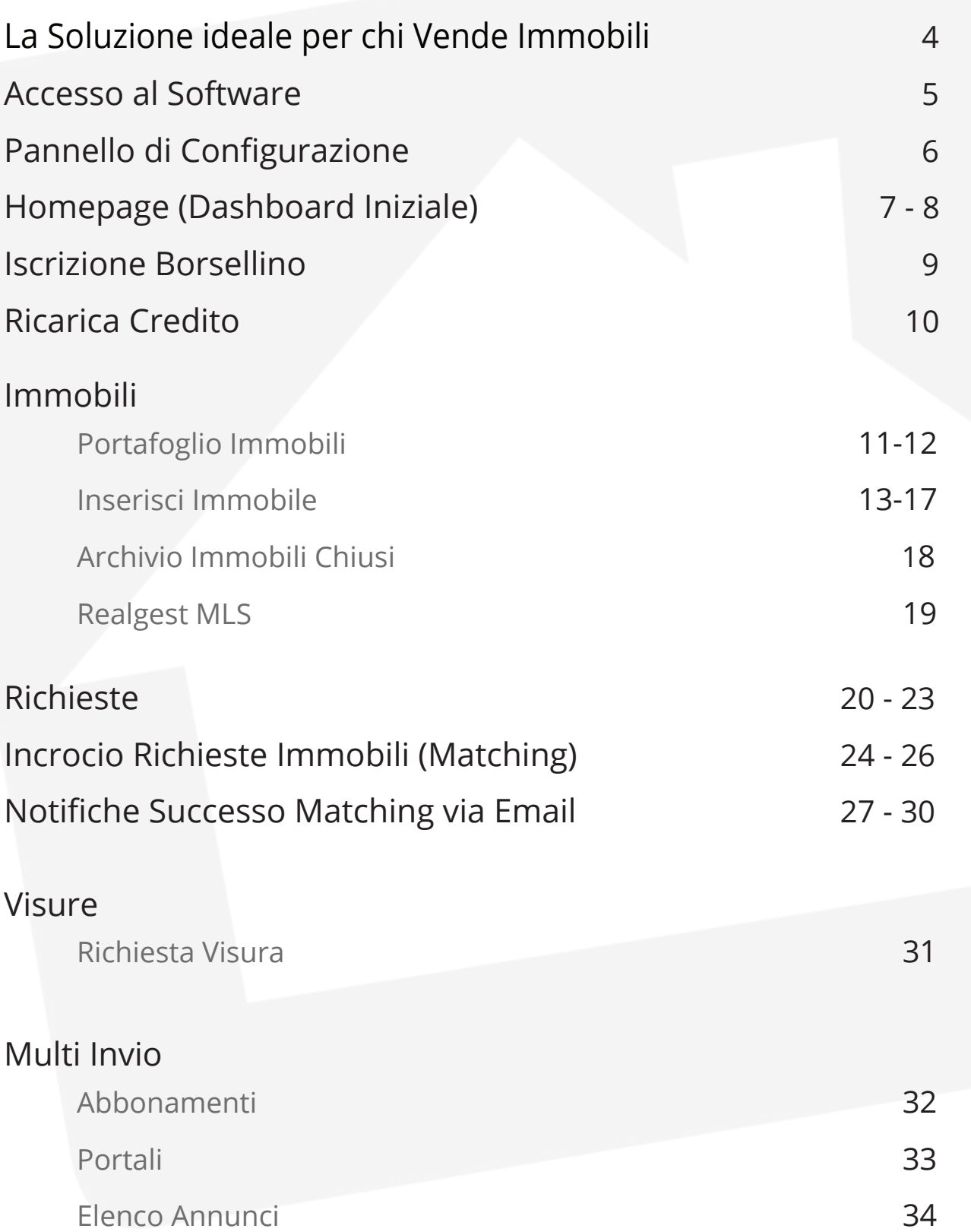

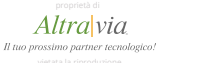

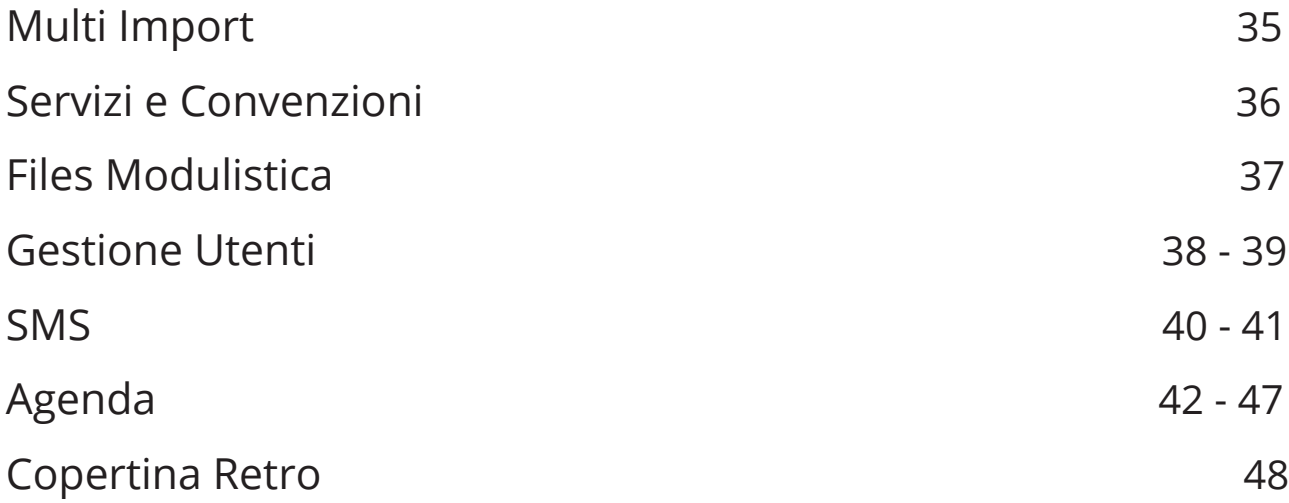

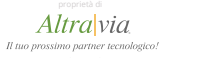

## 4 La Soluzione Ideale per Chi Vende Immobili

### **Realgest, il software leader di mercato per la gestione di agenzie immobiliari.**

Realgest è un sistema flessibile e completo per gestire la tua Agenzia Immobiliare con pochi click.

Con Realgest puoi gestire il tuo portafoglio immobili con estrema facilità: puoi inserire nuovi immobili e nuove richieste ed effettuare l'incrocio richieste immobili in pochi secondi.

Grazie all'innovativa agenda puoi pianificare gli impegni personali, le attività dell'agenzia e gli appuntamenti degli agenti. L'agenda è integrata con un sistema di notifica che permette di inviare SMS di remind ad agenti e clienti per non perdere nemmeno un impegno.

Inoltre direttamente all'interno della piattaforma hai la possibilità di fare richieste di Visure Camerali, Visure Catastali, Planimetrie e altri servizi Immobiliari.

**Realgest è il frutto di una stretta collaborazione tra programmatori, agenzie immobiliari ed editori al fine di offrire una soluzione costruita sulla base dei reali bisogni delle agenzie.**

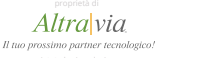

**LOGIN** 

## 5 Accesso al Software

## Accedi al Gestionale

Username

Password

**Per accedere al Software.**

- 1. Vai alla pagina **http://www.realgest.it**
- 2. Inserisci Username e Password (che hai ricevuto via email in seguito alla registrazione)
- 3. Clicca il pulsante blu "Log in" LOGIN

Il Software attualmente prevede tre tipologie di utenti:

- **1. Amministratore**
- **2. Agenzia**
- **3. Agente**

Alle diverse tipologie di utenze corrispondono livelli diversi di accesso, l'amministratore potrà accedere a tutte le funzionalità del software, mentre l'agente avrà accesso solo ad un numero limitato di queste.

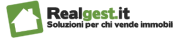

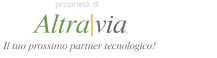

## 6 Gestione Agenzie *Pannello di Configurazione*

Per accedere al pannello di configurazione clicca sull'icona della chiave inglese  $\rightarrow$ presente in alto a destra.

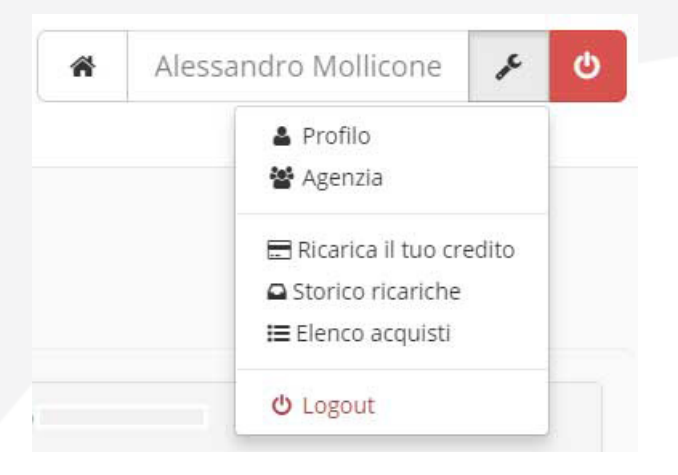

### **Dal pannello di configurazione sarà possibile:**

- 1. Completare o modificare il profilo personale (Aggiungere la Foto, Cambiare la Password, Inserire dati di contatto)
- 2. Completare o modificare la scheda Agenzia (Inserire i dati di contatto, fiscali e l'indirizzo dell'agenzia, collegare il software immobiliare con il software di email marketing, aggiungere la foto dell'agenzia)
- 3. Registrarsi a Borsellino (il sistema di pagamento integrato a Realgest) per accedere ai servizi a valore aggiunto
- 4. Ricaricare il Credito
- 5. Visualizzare lo storico delle ricariche e l'elenco degli acquisti
- 6. Uscire dal software facendo Log Out

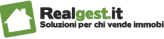

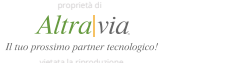

## 7 Gestione Agenzie *Homepage (Dashboard Iniziale)*

Una volta effettuato l'accesso al software, dalla homepage potrai accedere a tutte le sezioni principali:

1) attraverso i collegamenti di **Accesso Rapido**, presente solo nella homepage

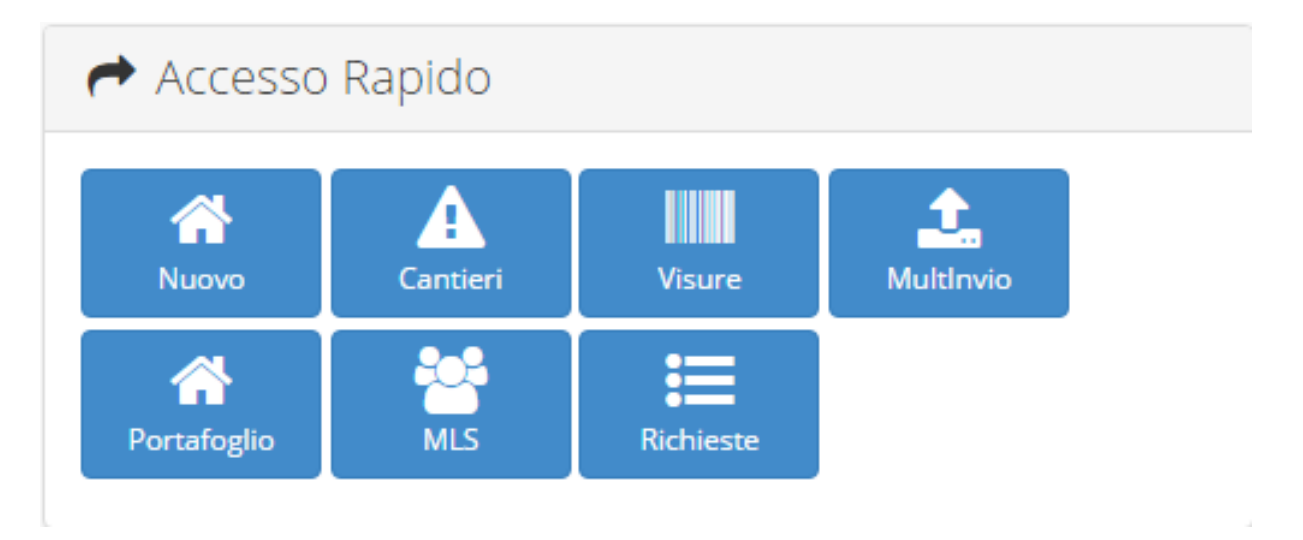

2) attraverso il **menu laterale** (o menu di navigazione) presente in tutte le pagine del software.

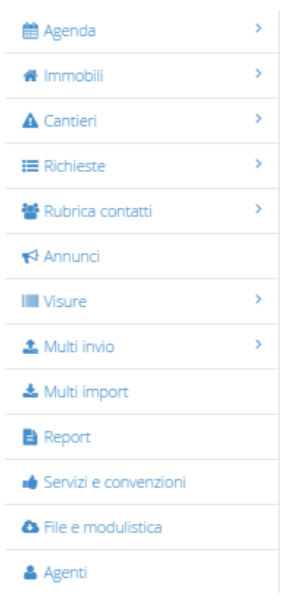

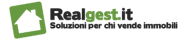

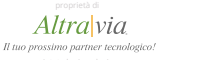

8

## Gestione Agenzie *Homepage (Dashboard Iniziale)*

Nella Dashboard oltre agli accessi rapidi per accedere alle principali sezioni del software potrai:

- 1. Monitorare l'Elenco delle ultime richieste inserite, inserirne delle nuove, modificarle ed effettuare il matching.
- 2. Monitorare l'Elenco degli ultimi immobili inseriti e visualizzarli sulla mappa. Inserire nuovi immobili, modificarli ed effettuare il matching.

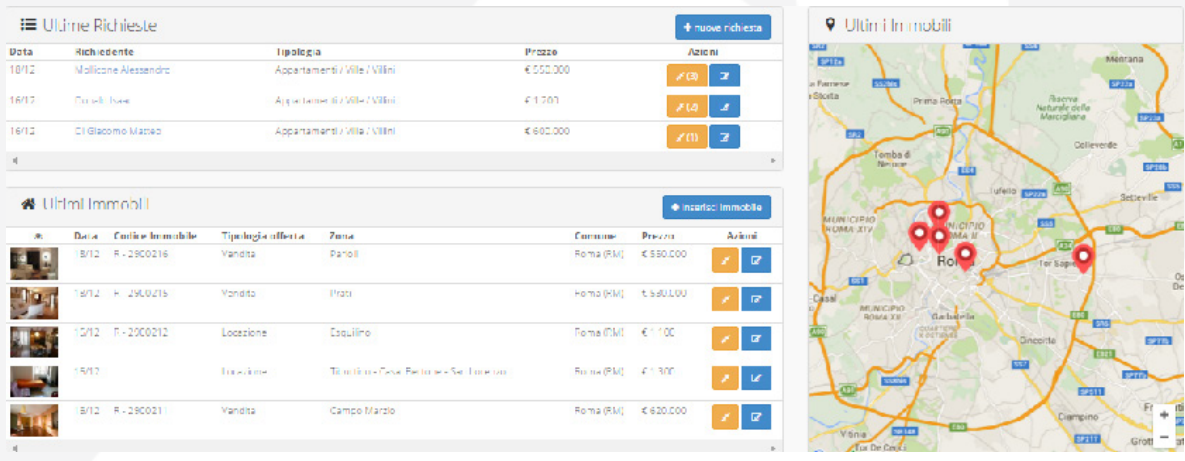

- 3. Inviare SMS
- 4. Monitorare l'Elenco degli impegni in agenda e aggiungere nuovi impegni

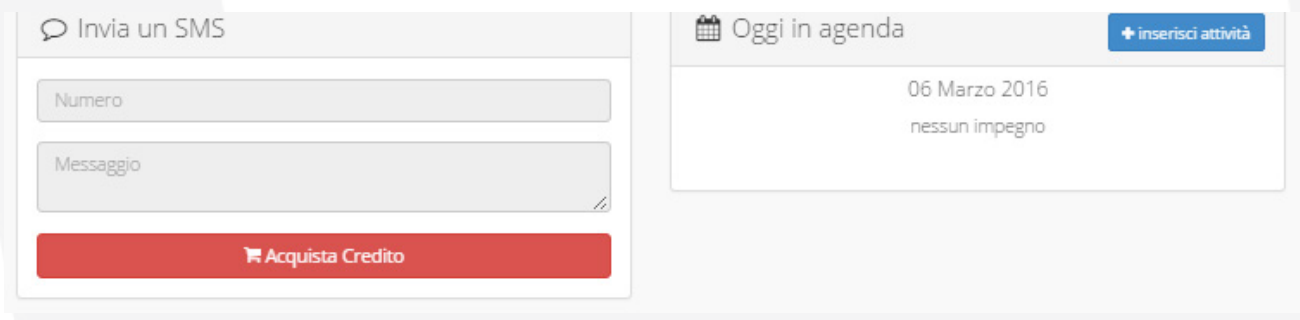

5. Accedere al Multinvio o alla sezione dedicata alla richiesta delle visure.

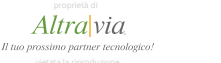

#### Gestione Agenzie *Iscrizione a Borsellino* **9**

Per accedere ai servizi a valore aggiunto (Richiesta Visure, SMS, email di notifica incrocio e multi invio) è necessario iscriversi a Borsellino, il sistema di gestione dei pagamenti di Realgest.

Per iscriversi a Borsellino dovrai semplicemente compilare un Form di registrazione che troverai o nel pannello di configurazione (cliccando in alto a destra sull'icona chiave inglese) o accedendo ad uno dei servizi a valore aggiunto.

I campi del form sono precompilati (ma modificabili) con i dati inseriti durante la fase di registrazione in Realgest.

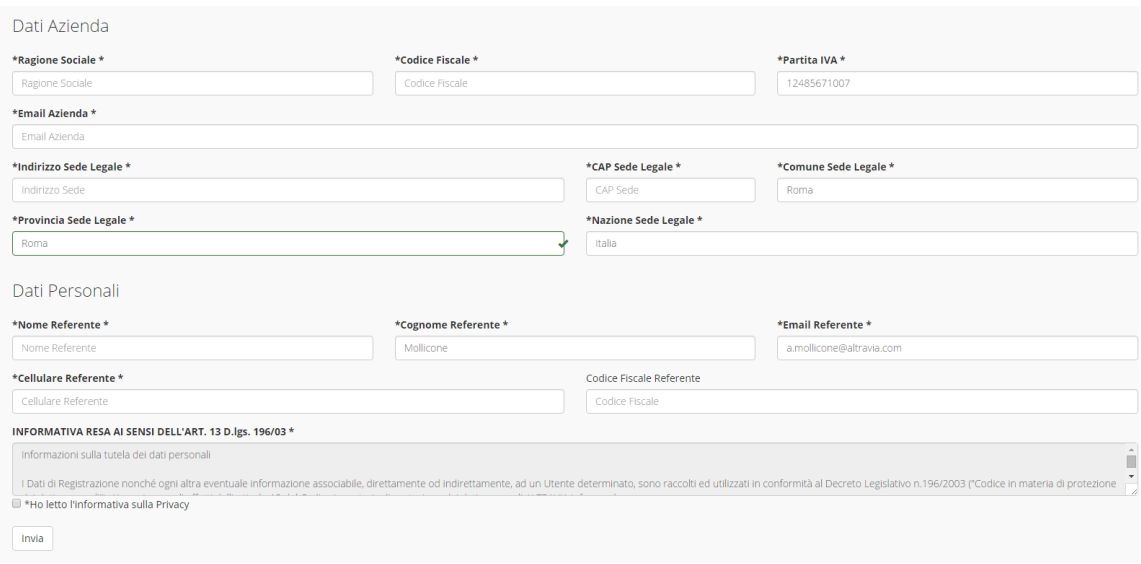

Sarà necessario solamente controllare i dati, accettare l'informativa sui dati personali ed inviare la richiesta.

Una volta inviata la richiesta potrai immediatamente ricaricare il tuo credito per acquistare i servizi.

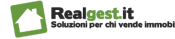

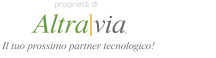

#### Gestione Agenzie *Ricarica Credito* 10

Una volta inviata la richiesta potrai immediatamente ricaricare il tuo credito per acquistare i servizi a valore aggiunto.

Per ricaricare il tuo credito, vai sul pannello di configurazione e clicca su ricarica il tuo credito.

1. Seleziona l'importo della tua ricarica 10€ / 50€ / 100€ / 200€

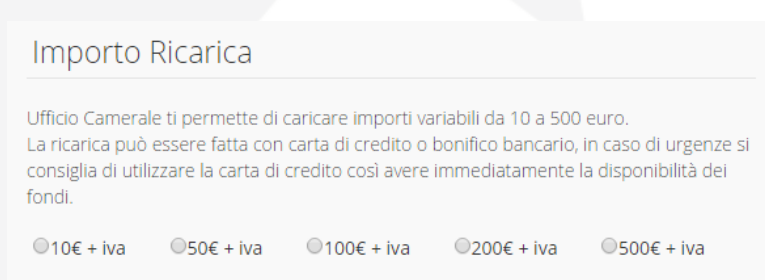

2. Scegli il metodo di Pagamento: Carta di Credito (Paypal) o Bonifico Bancario

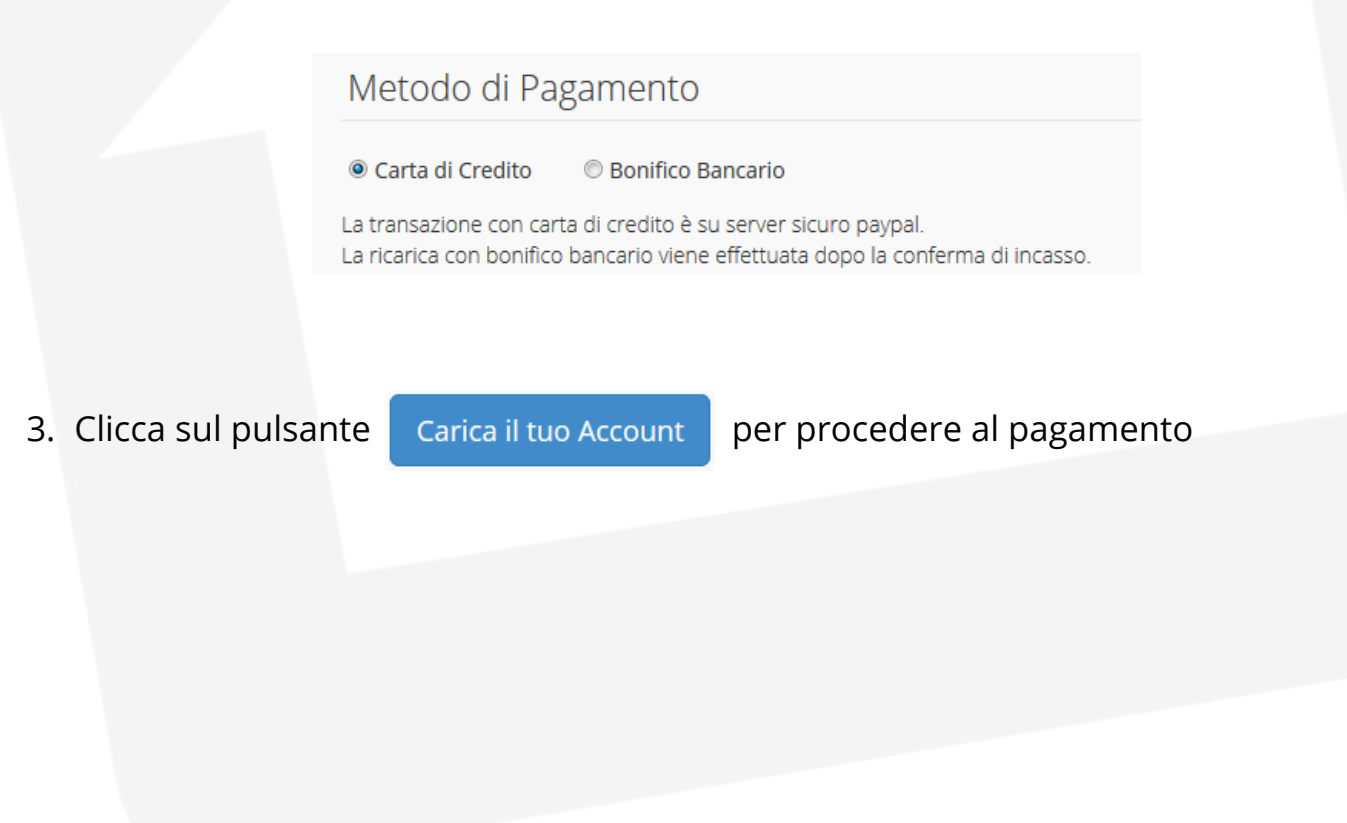

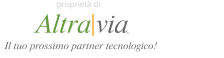

## 11 Gestione Agenzie Immobili - *Portafoglio Immobili*

Per visualizzare l'elenco degli immobili attivi della tua agenzia clicca la voce "**Portafoglio Immobili**" nel menu laterale

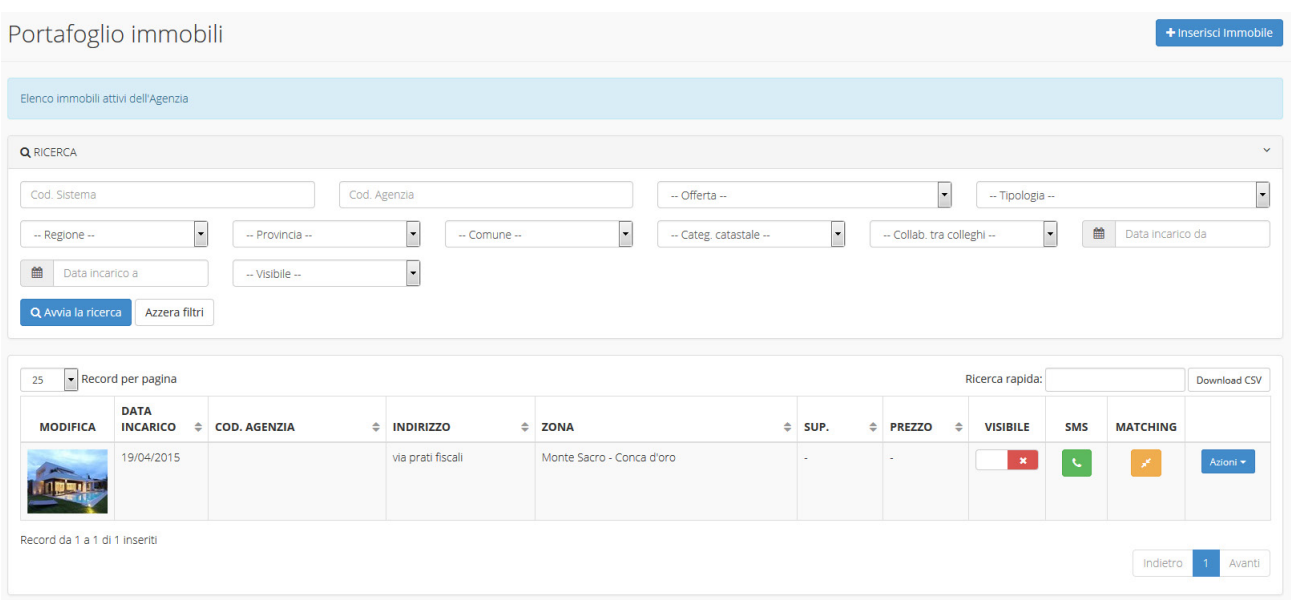

Gli immobili potranno essere ricercati e filtrati attraverso una serie di parametri come:

- **• Tipologia di offerta** (Vendita, Locazione, Nuda Proprietà, Altro)
- **• Tipologia di immobile** (es. Ufficio, Appartamenti, Terreni, etc.)
- **• Regione, provincia o comune**

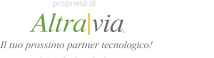

#### Gestione Agenzie Immobili - *Portafoglio Immobili* 12

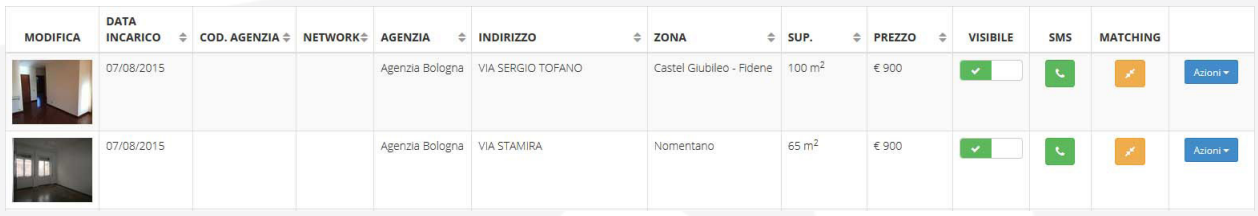

Se hai già inserito immobili, nella pagina portafoglio immobili non solo potrai visualizzare l'elenco, ma potrai anche decidere se:

- 1. Rendere Visibile o non visibile l'immobile sul tuo sito cliccando il pulsante presente in corrispondenza della colonna Visibile  $\mathbf{x}$
- 2. Attraverso il pulsante SMS **puoi** inviare un messaggio al proprietario dell'immobile. La funzione SMS può essere utilizzata solo se nella scheda immobile in proprietario è stato compilato il campo cellulare.
- 3. Con il pulsante Matching  $\begin{bmatrix} 1 & 1 \\ 1 & 2 \end{bmatrix}$  avviare un'interrogazione per controllare se in archivio vi sono richieste per quella tipologia di immobile
- 4. Modificare, clonare o eliminare il relativo immobile con il pulsante "Azioni "

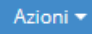

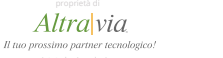

Per inserire un nuovo immobile:

1. Nel menu laterale clicca su **Immobili** e poi su **Inserisci Immobile** 

Potrai quindi visualizzare la seguente schermata:

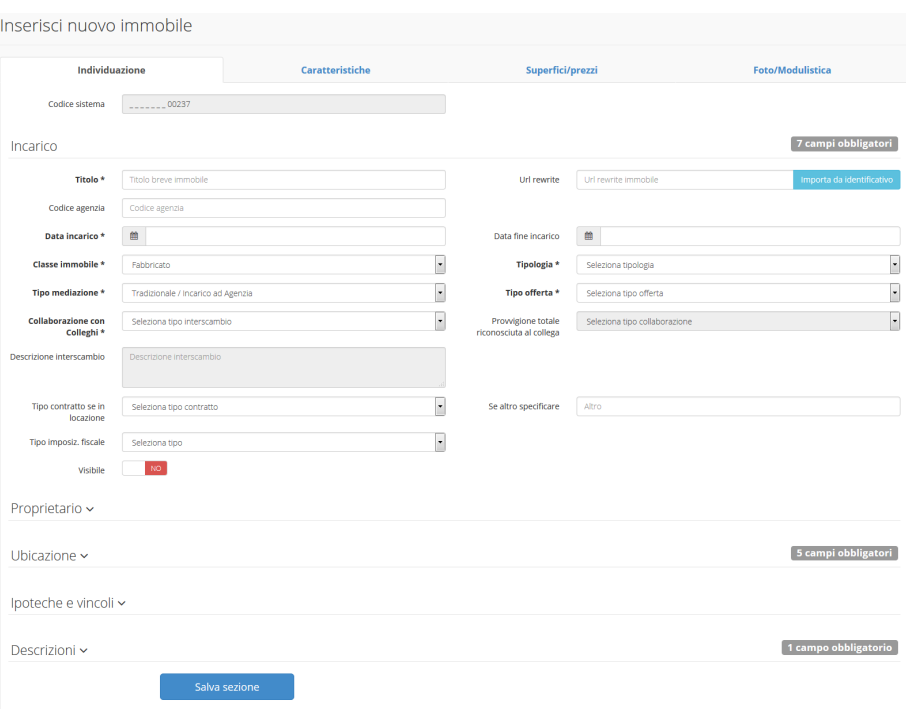

I campi di inserimento per l'immobile sono suddivisi in 4 schede.

#### Individuazione Caratteristiche Superfici/prezzi **Foto/Modulistica**

## **Prima di passare da una scheda ad un'altra ricordati di salvare**

I **campi obbligatori** sono segnalati dal grassetto e dalla presenza dell'asterisco. Se non compili correttamente tutti i campi obbligatori i tuoi annunci non potranno essere pubblicati sui portali.

Per agevolare la compilazione dei campi, alcuni tra questi sono compilabili in modalità guidata: cliccando sul seguente pulsante  $\|\cdot\|$ , quest'ultimo si espanderà in una finestra dove poter selezionare la voce corrispondente.

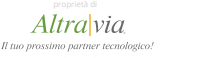

14

Gestione Agenzie Immobili - *Inserisci Immobile*

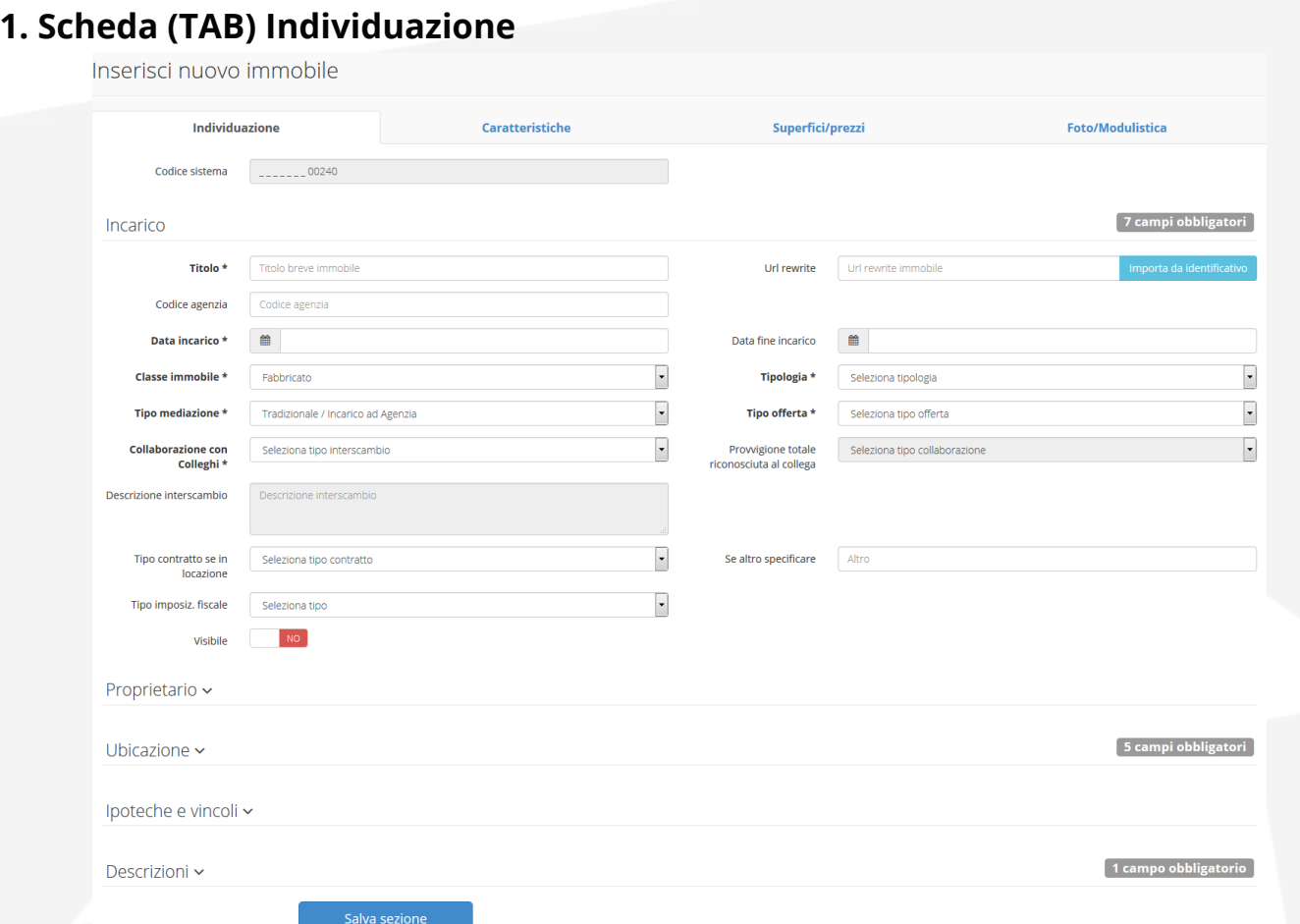

Nella Scheda Individuazione ci sono 5 sezioni da completare:

- **1. Incarico** dove potrai aggiungere: Dati su Agenzia, incarico, tipologia di immobile e di mediazione, contratto, etc.
- **2. Proprietario** dove potrai inserire i dati del proprietario
- **3. Ubicazione** dove potrai inserire informazioni sulla posizione geografica dell'immobile
- **4. Ipoteche e Vincoli**: dove potrai inserire informazioni su ipoteche, mutui o altro gravanti sull'immobile
- **5. Descrizioni** dove potrai inserire i testi da visualizzare sul sito, sui portali, sui cartelli vetrina e ulteriori descrizioni per uso interno
- 6. Una volta compilati i campi potrai salvare i dati attraverso il pulsante in basso "Salva Sezione".

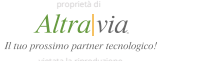

### **2. Scheda (TAB) Caratteristiche**

Nella Scheda (TAB) Caratteristiche potrai inserire le informazioni generali (es. Anno di costruzione o numero di locali) e specifiche sull'immobile: dai dati catastali all'APE (Attestato Prestazione Energetica), dal contesto ambientale ai servizi di zona.

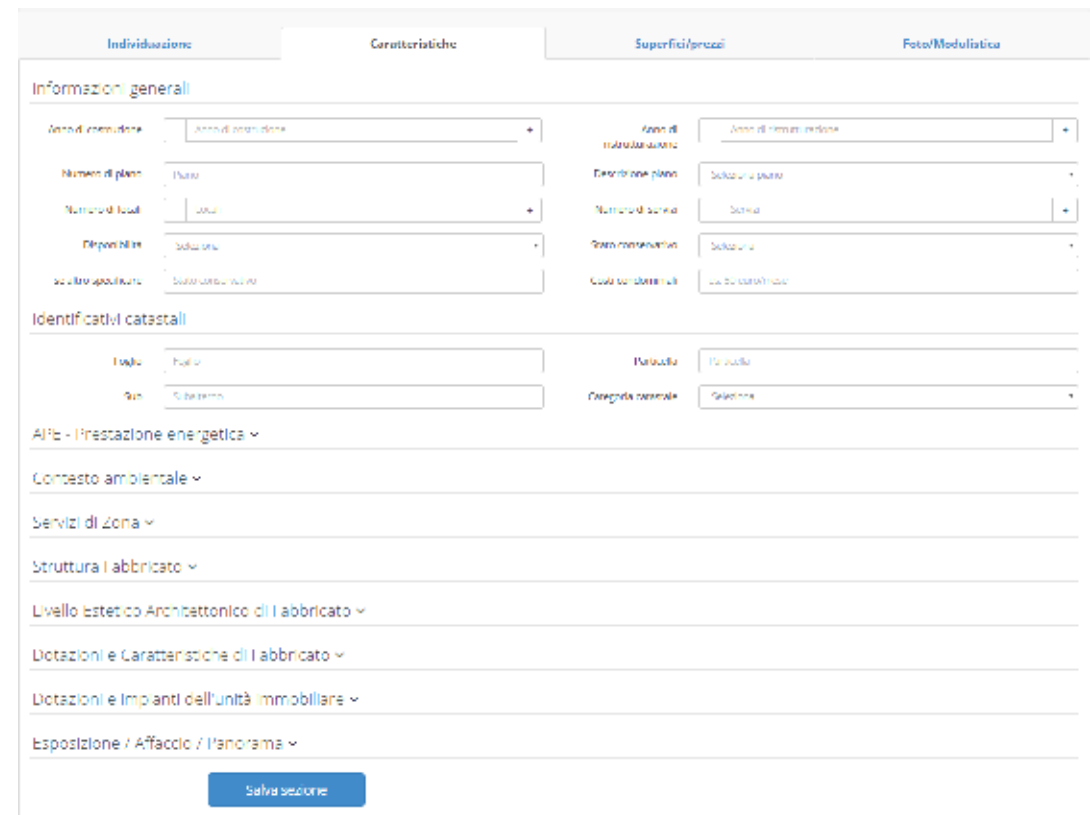

Compilare correttamente i campi nella scheda caratteristiche consente in fase incrocio richiesta - immobile di ottenere risultati più pertinenti alle richieste del cliente

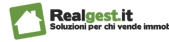

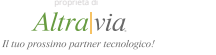

## **3. Scheda (TAB) Superfici/prezzi**

16

Nella Scheda Superfici Prezzi puoi inserire i dati specifici sulle diverse tipologie di spazi, il prezzo proposto e ottenere anche le quotazioni attuali per quella tipologia di immobile.

Inoltre da questa Scheda potrai stabilire se rendere visibile o meno il prezzo dell'immobile.

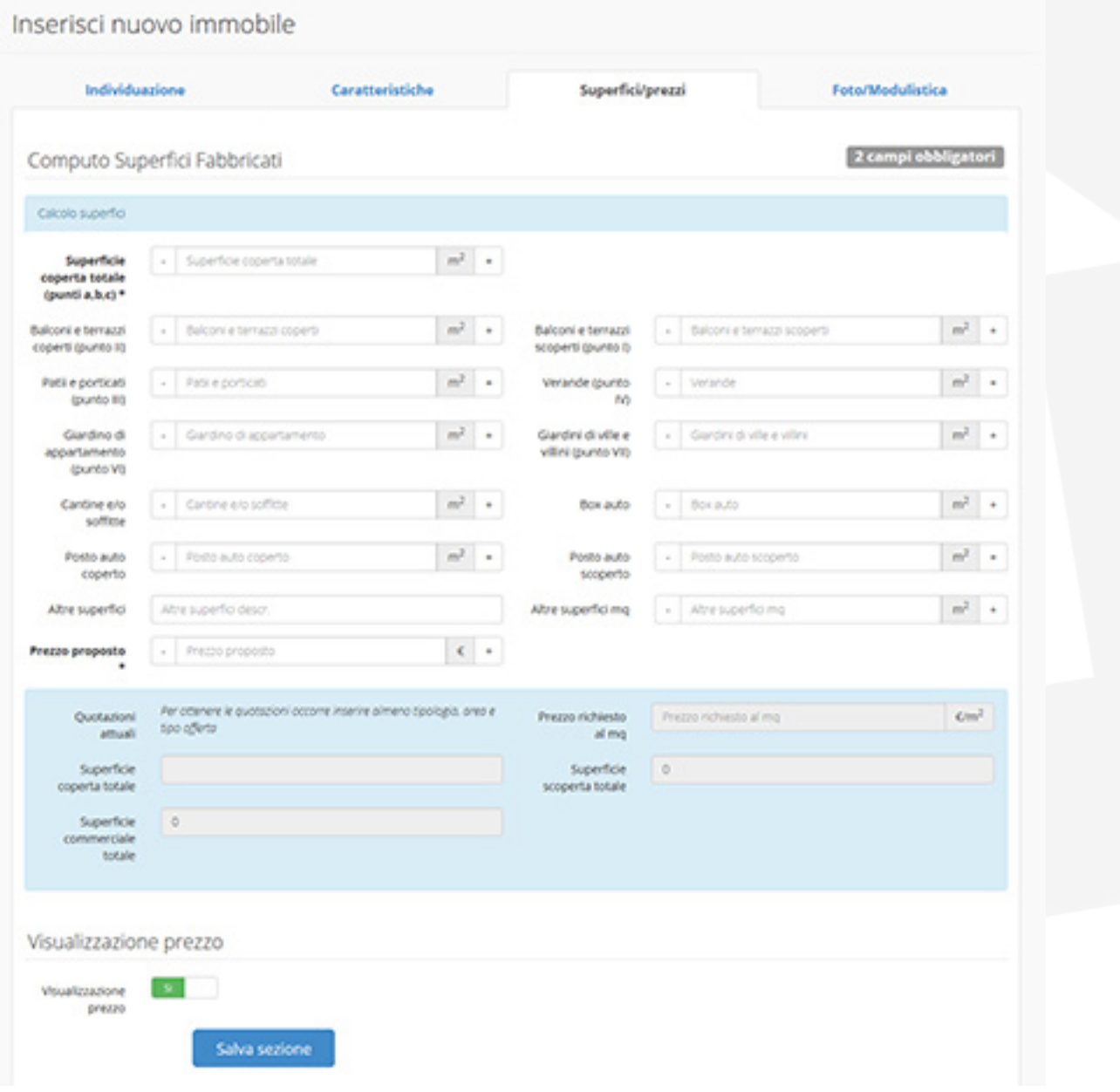

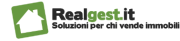

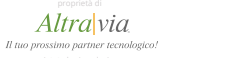

### **4. Scheda (TAB) Foto/Modulistica**

Nella Scheda Foto/Modulistica potrai inserire:

- la **foto dell'immobile** e del fabbricato (Per selezionare l'immagine predefinita, cioè l'immagine che verrà visualizzata per prima sui portali, clicca sull'immagine desiderata e nel menu a tendina seleziona predefinito)
- la **planimetria catastale**

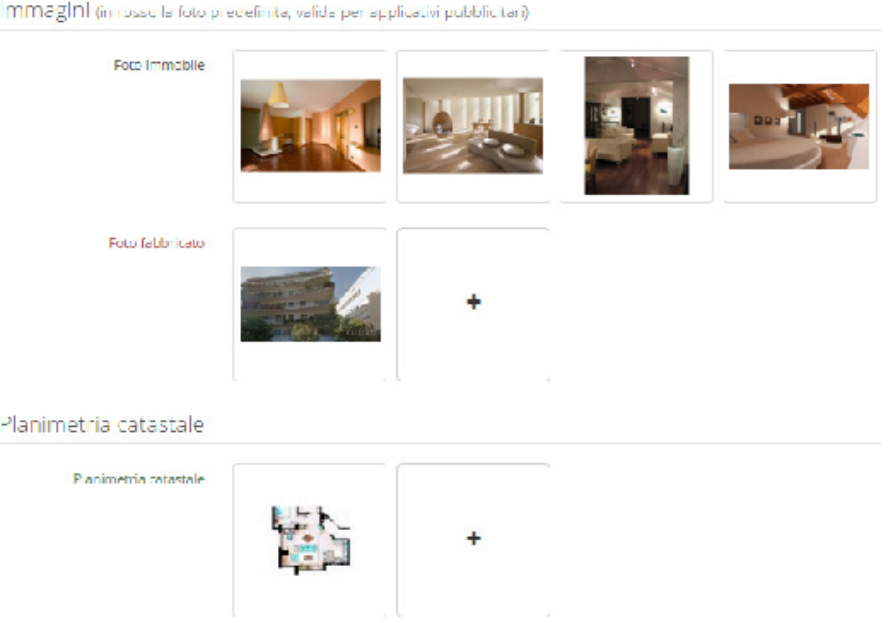

In questa sezione troverai anche una serie di facsimili di moduli utili per l'attività di gestione quotidiana dell'agenzia.

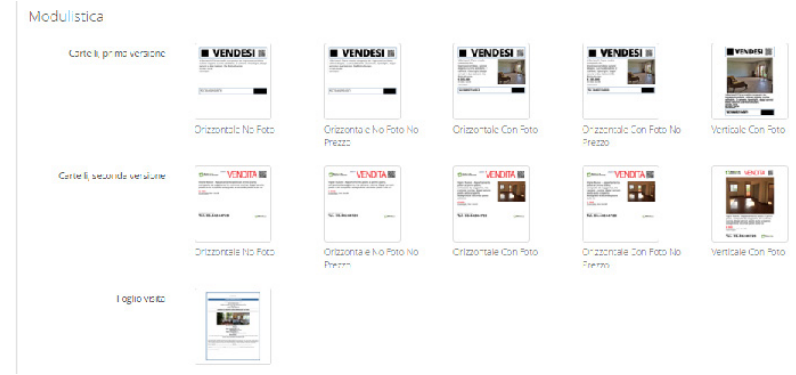

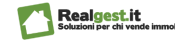

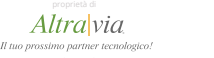

## Gestione Agenzie Immobili - *Archivio Immobili Chiusi* <sup>18</sup>

Dalla Pagina *Archivio Immobili Chiusi* potrai consultare le schede degli immobili archiviati, ad esempio immobili venduti o affittati.

Inoltre grazie all'opzione "clona scheda" potrai copiare la scheda per agevolarti nella creazione di nuove schede di immobili simili.

Come per la pagina Portafoglio immobili per agevolare la tua ricerca degli immobili archiviati potrai utilizzare il motore di ricerca interno.

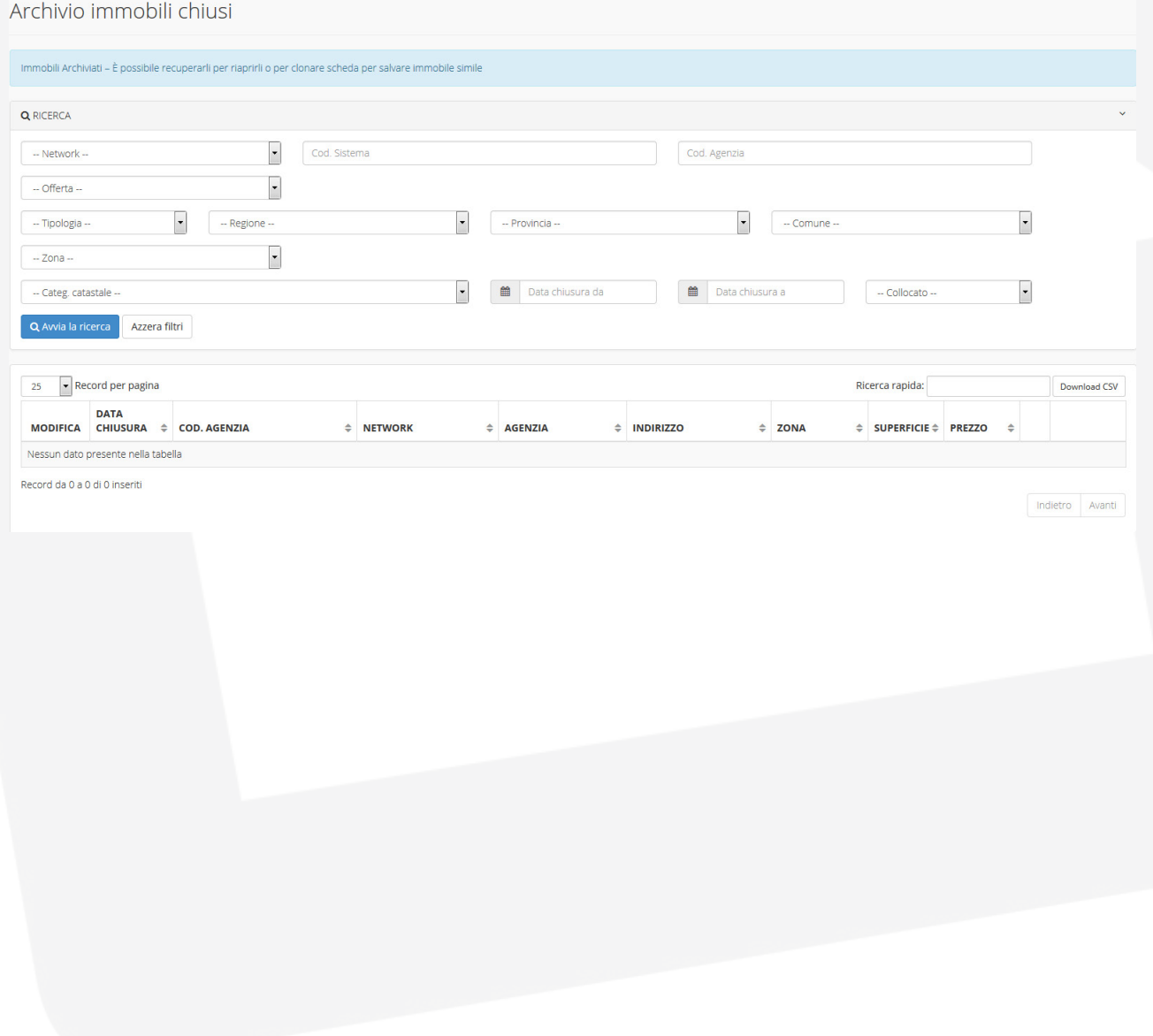

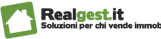

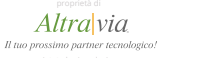

#### Gestione Agenzie Immobili - *MLS (Multiple Listing Service)* 19

Per favorire la collaborazione tra colleghi e le opportunità per le diverse Agenzie, Realgest prevede al suo interno una sezione dedicata al Multiple Listing Service - MLS.

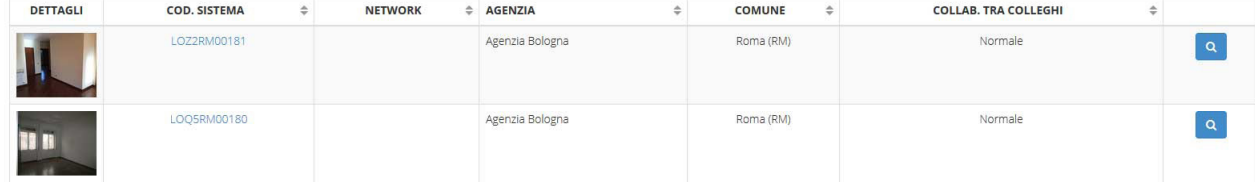

Realgest MLS ti darà l'opportunità di visualizzare l'elenco completo degli immobili delle agenzie registrate su Realgest, la descrizione dell'immobile e la disponibilità dell'agenzia incaricata a collaborare con colleghi

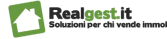

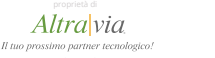

Per poter inserire una nuova richiesta fai clic su **Richieste** nel menu laterale e poi su **Nuova Richiesta**

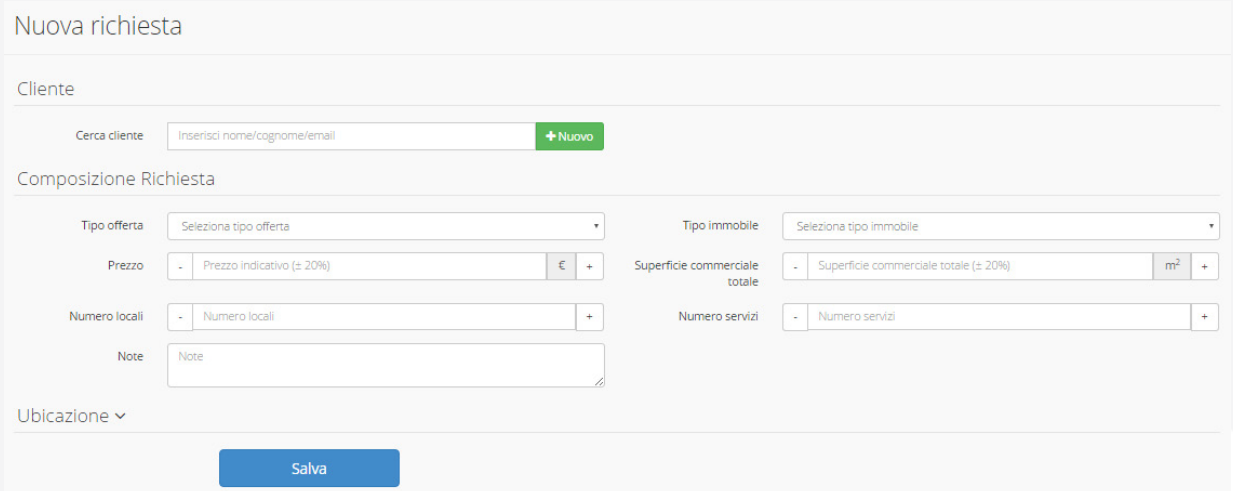

### **La richiesta è di un nuovo cliente?**

Crea prima la scheda cliente cliccando sul pulsante **Nuovo**.

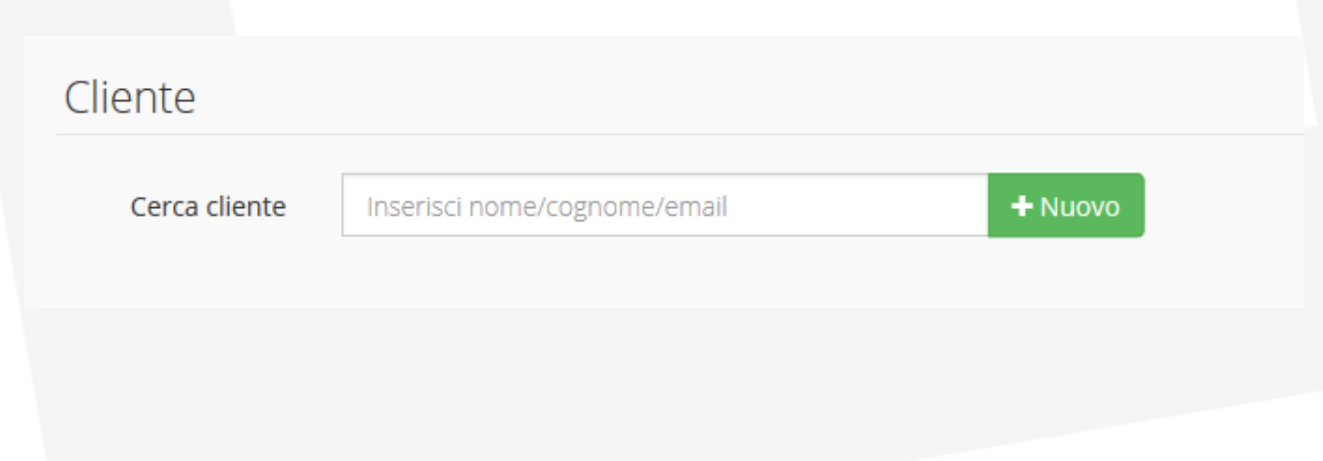

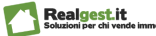

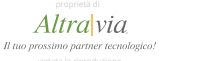

Compila correttamente il form:

- 1. Seleziona la voce Acquirente o la voce Prospect in base alla tipologia di cliente
- 2. Inserisci i dati di contatto: telefono, cellulare ed email e salva
- 3. Ricordati che solo Inserendo il cellulare e l'email del cliente potrai attivare le funzionalità di invio SMS e Email

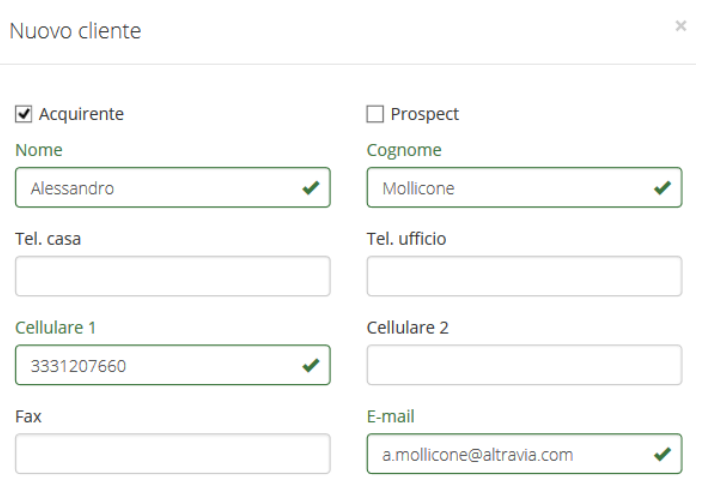

Dopo aver creato la scheda cliente, passiamo ad inserire le caratteristiche della richiesta di immobile.

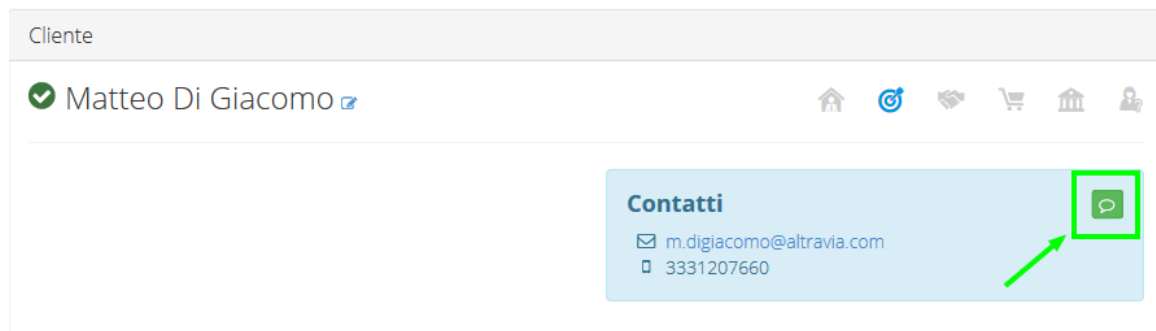

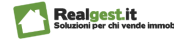

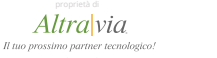

Potrai in qualsiasi momento modificare i dati del cliente nella pagina **Rubrica Contatti** Nell'inserimento della richiesta potrete selezionare:

- tipo di offerta (vendita, locazione, nuda proprietà o altro)
- tipologia di immobile (es. Appartamento o Ufficio) Specificare
- il Prezzo
- I metri quadri
- il Numero Locali
- il Numero di bagni

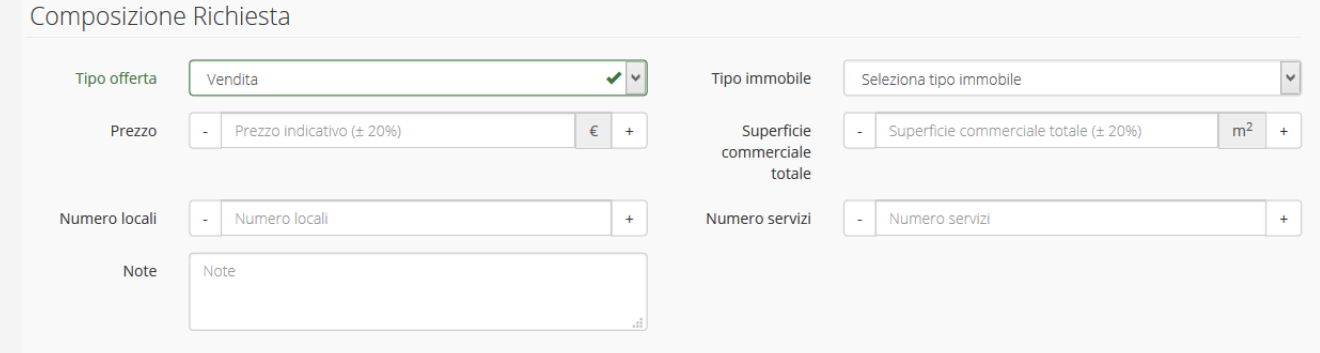

Una volta definite le caratteristiche dell'immobile in Ubicazione potrete inserire la località o le località richieste dal cliente

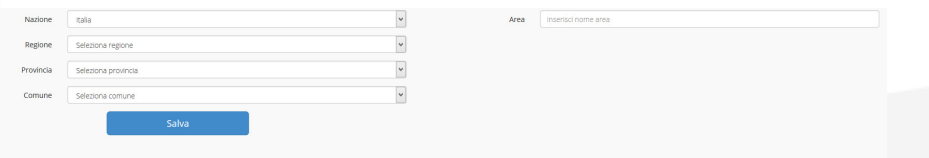

Potrete selezionare la Nazione / la Regione / la provincia / il Comune / più Aree / zone di interesse.

La compilazione del campo area è automatizzato, è sufficiente inserire le iniziali della zona desiderata e automaticamente verranno visualizzati una serie di risultati suggeriti. Dopo aver selezionata l'ubicazione e salvato, l'inserimento della nuova richiesta è completato.

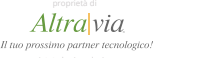

### **La richiesta proviene da un cliente già presente in archivio?**

Inserisci nel campo Cerca Cliente le iniziali del cliente e potrai caricare automaticamente la scheda cliente presente in archivio e procedere in maniera immediata all'inserimento delle caratteristiche dell'immobile.

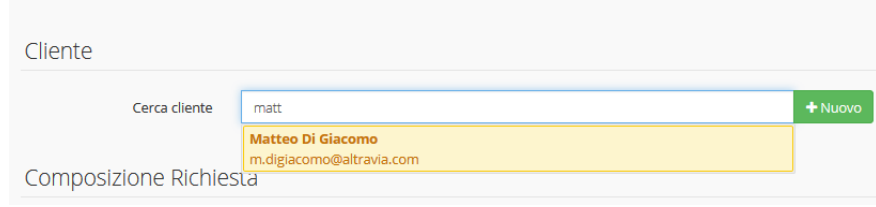

## **Vuoi modificare una richiesta inserita?**

- 1. Vai su Richieste e poi su Elenco Richieste
- 2. Clicca sul pulsante Azioni e Seleziona la voce Modifica in corrispondenza della Richiesta da modificare
- 3. Una volta modificata la richiesta, ricordati di salvare

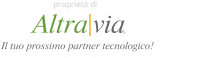

24

## Gestione Agenzie *Matching - Incrocio Domanda Offerta*

Abbiamo inserito una richiesta e vogliamo scoprire se nel nostro archivio vi sono immobili compatibili?

Scopriamo insieme come fare con la funzionalità matching.

Per effettuare l'incrocio richiesta immobili clicca su Richieste e poi Elenco richieste

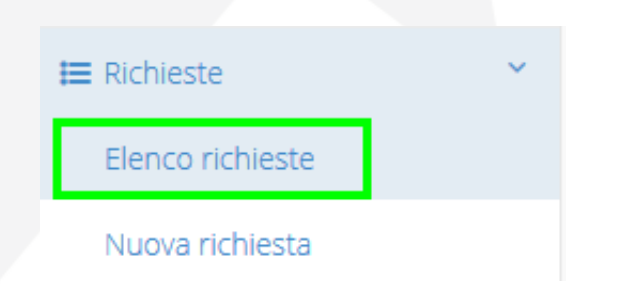

Visualizzerai l'elenco delle richieste inserite.

Clicca sul pulsante matching in corrispondenza della richiesta per cui si vuole effettuare l'incrocio

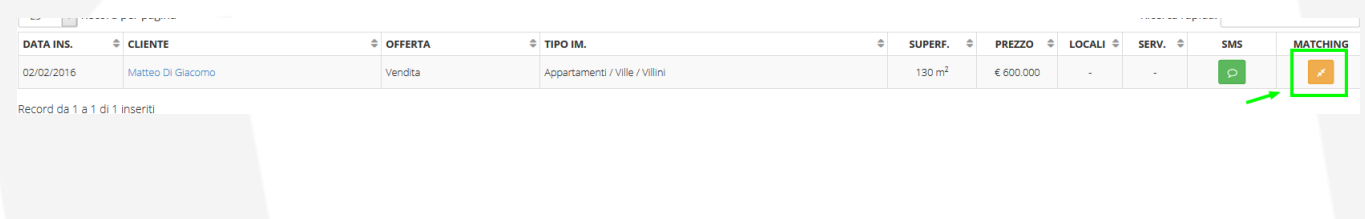

In pochi secondi otterrai la lista degli immobili compatibili con la richiesta selezionata.

Nella nuova pagina **richesta matching** visualizzerai:

- 1. la richiesta selezionata
- 2. due elenchi di immobili compatibili :
	- a) la lista degli immobili compatibili presente nel tuo archivio
	- b) la lista degli immobili compatibili presente nel MLS Realgest.

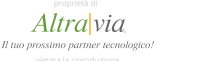

### Gestione Agenzie *Matching - Incrocio Domanda Offerta* 25

In Richiesta Selezionata sono sintetizzate le informazioni precedentemente inserite. Direttamente da questa sezione potrai:

1. inviare un SMS al cliente per notificare il successo della tua ricerca e invitarlo a mettersi in contatto con l'agenzia. Per inviare l'SMS è necessario semplicemente fare clic sul pulsante verde  $\boxed{\circ}$  Invia SMS

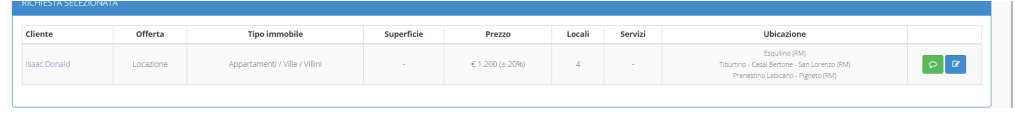

2. Modificare la richiesta cliccando sul pulsante blu Modifica Richiesta

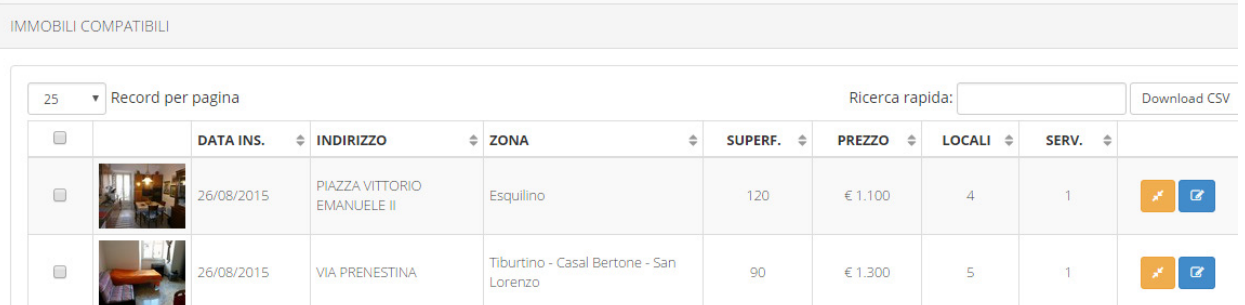

In Immobili Compatibili invece visualizzerai tutti gli immobili compatibili con la richiesta presenti nel archivio

Direttamente da questa sezione potrai:

- 1. Visualizzare le informazioni sintetiche sul singolo immobile
- 2. Accedere e Modificare la scheda dell'immobile
- 3. Effettuare un matching inverso, cioè scoprire se in archivio sono presenti richieste compatibili con quell'immobile

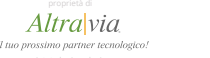

26

## Gestione Agenzie *Matching - Incrocio Domanda Offerta*

In Immobili Compatibili da MLS invece visualizzerai:

- 1. le informazioni sintetiche sul singolo immobile compatibile
- 2. la disponibilità o meno del collega a collaborare *(far vedere la colonna collab.)*
- *3. c*liccando sul pulsante Modifica Immobile accedere anche al dettaglio immobile e ai contatti dell'agenzia che ha l'incarico.

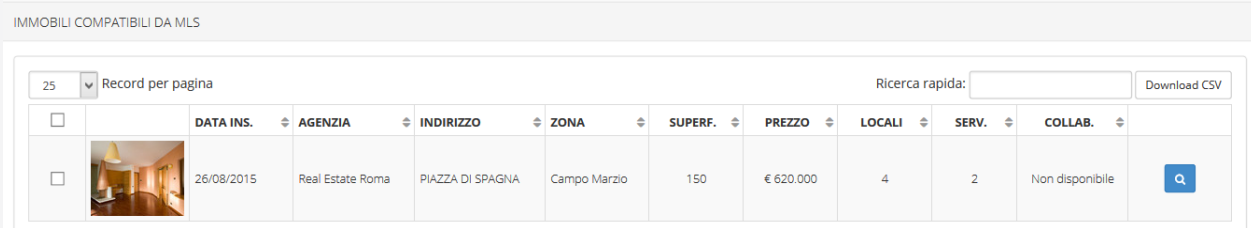

Non sei soddisfatto dei risultati del matching?

Ottimizza la tua ricerca attraverso i **filtri avanzati** disponibili sulla destra.

Potrai aumentare o diminuire la superficie e i prezzi precedentemente inseriti nella richiesta.

Potrai aggiungere come filtro il numero di locali o servizi.

Vuoi allargare la ricerca a tutti gli immobili senza tener conto della zona? Imposta il filtro zone a **Off** e aggiorna la richiesta.

Ricordati che per gli ultimi immobili e per le ultime richieste inserite potrai effettuare l'incrocio domanda offerta, o viceversa, direttamente dalla dashbord.

Vuoi comunicare al cliente il successo dell'incrocio domanda offerta? Con Realgest potrai Direttamente dal software:

- inviare al cliente un SMS comunicando il successo dell'incrocio ed invitarlo a mettersi in contatto con la tua agenzia

- Inviare al cliente una email con l'immagine e una breve descrizione degli immobili compatibili

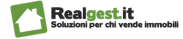

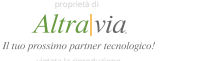

### Gestione Agenzie *Matching - Notifica Email* 27

Con Realgest potrai inviare email per comunicare il successo dell''incrocio domanda offerta.

Abbiamo completato di fare il matching e adesso vogliamo inviare ai clienti l'email con la lista degli immobili compatibili con la loro richiesta?

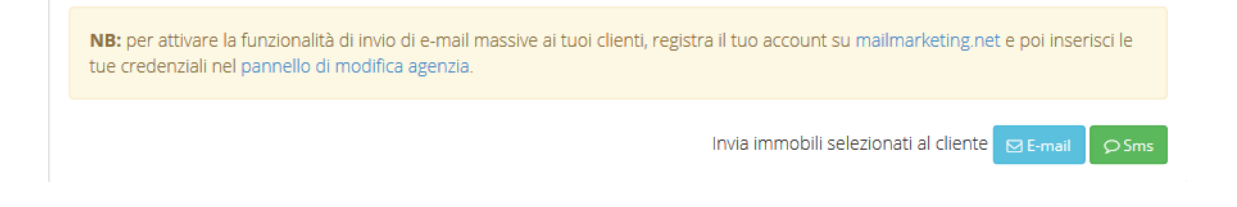

Scopriamo insieme come fare

Per attivare questa funzionalità dobbiamo collegare Realgest al software di Email Marketing **MailMarketing.net**

Per prima cosa, attiviamo un abbonamento al software di Email Marketing **MailMarketing.net**

- 1. Vai su http://www.mailmarketing.net/it/
- 2. Acquista il pacchetto che può soddisfare meglio le tue esigenze

Ricordiamo che è disponibile anche un abbonamento Free che permette di inviare fino a 50 email al mese

Completata la registrazione e l'acquisto dell'abbonamento al software mailmarketing. net, passiamo ora al collegamento del software di email massivo con il nostro gestionale immobiliare, Realgest.

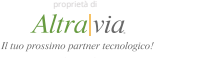

28

## Gestione Agenzie *Matching - Notifica Email*

Per effettuare il collegamento dobbiamo individuare i dati user e apykey del nostro nuovo account di Mail Marketing ed inserirli in Realgest.

Fai Login nel Software di Mail Marketing con la username e la password che hai ricevuto in seguito alla registrazione.

In area privata, vai su accedi newsletter e poi su configurazioni.

Nella pagina Configurazione potrai trovare tutti i dati necessari per il collegamento del software, copia USERNAME (che corrisponde all'email di registrazione) e Apikey

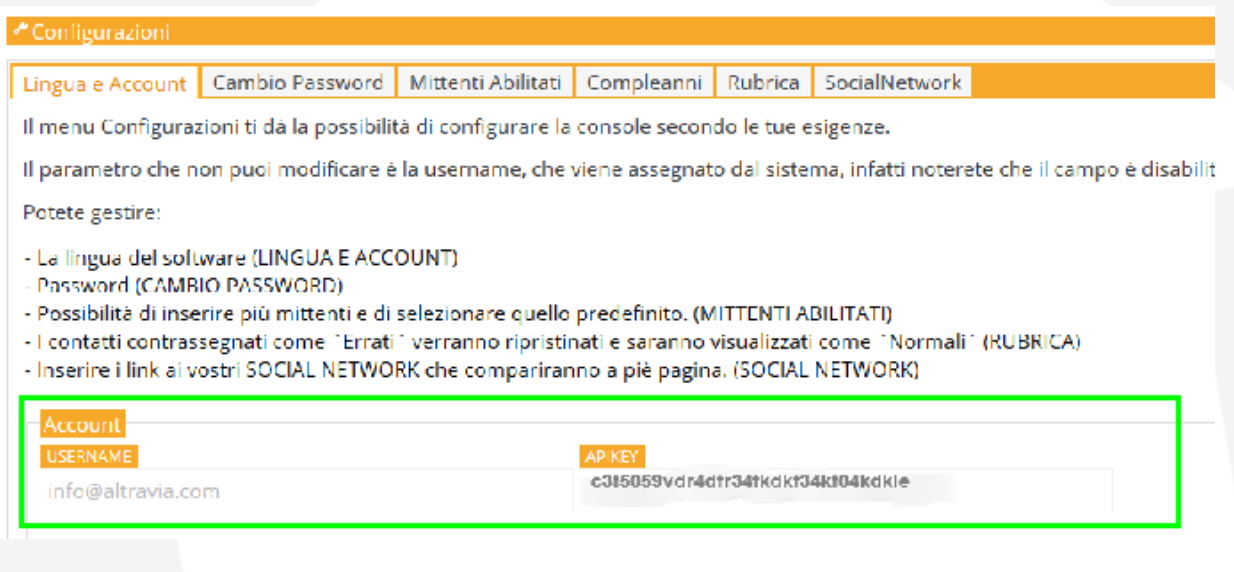

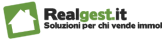

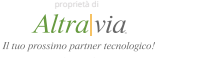

## **Gestione Agenzie Matching - Notifica Email**

**Una volta attivato l'abbonamento su MailMarketing e ottenuto Username e Apikey per attivare il collegamento tra i due software accedi al software Realgest.**

Vai in pannello di configurazione facendo click sull'icona chiave inglese in alto a destra. Seleziona la voce **Agenzia**

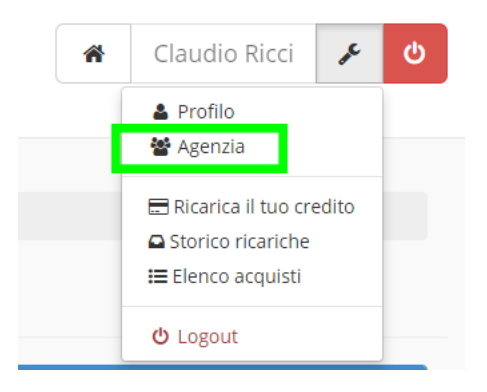

In Impostazioni MailMarketing.net inserisci Username e ApiKey copiate dall'account Mailmarkerting

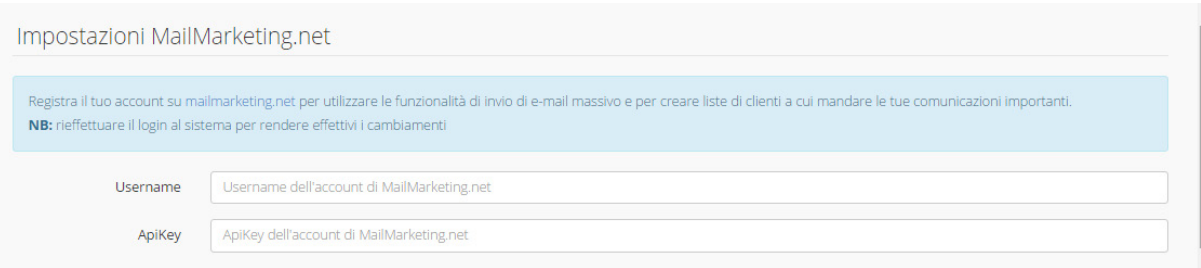

**Ricordati di salvare.**

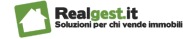

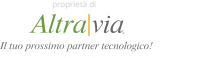

30

## Gestione Agenzie *Matching - Notifica Email*

Completato il collegamento del nostro gestionale immobiliare con il software di email marketing, avremo finalmente attivato la funzionalità di invio email ai nostri clienti con la lista degli immobili compatibili con le richieste

Una volta fatto l'incrocio della domanda offerta, nella pagina Matching Richieste, avrai la lista di tutti gli immobili compatibili con la tua richiesta.

Seleziona quali immobili inserire nell'email di notifica al cliente

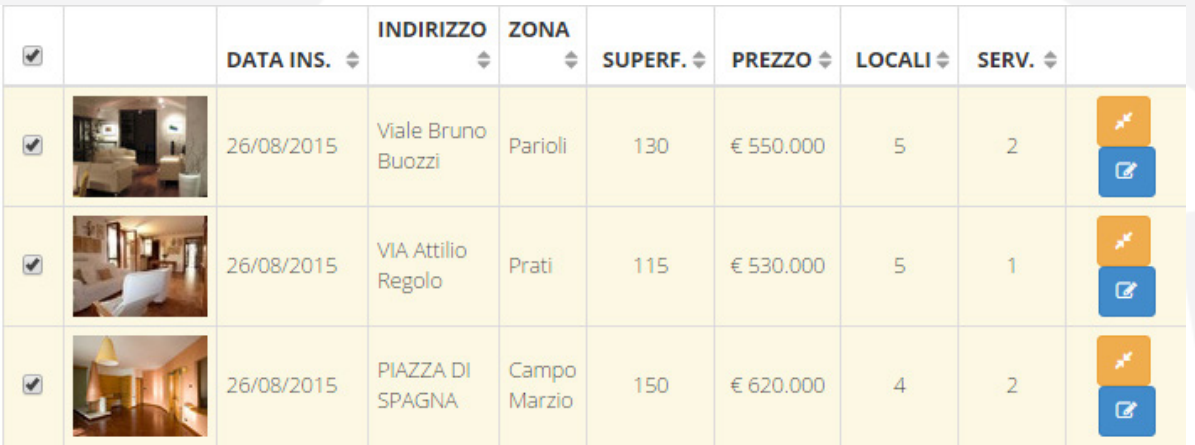

Una volta selezionati gli immobili da includere nell'email clicca sul pulsante Email

Invia immobili selezionati al cliente

⊡ E-mail (48/50)

 $\bigcirc$  Sms

Modifica il testo del messaggio se lo desideri e poi clicca sul pulsante INVIA

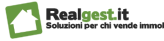

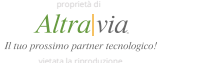

#### Gestione Agenzie Visure *- Richiesta Visura* 31

Completata l'iscrizione a Borsellino potrai accedere ai diversi servizi a valore aggiunto tra cui il servizio di richiesta visure.

Per richiedere una visura, vai su **Visure** nel menu laterale e poi su **Elenco Visure.**

Potrai scegliere tra oltre 50 tipologie di visure catastali e camerali, planimetrie, estratti mappa o servii immobiliari.

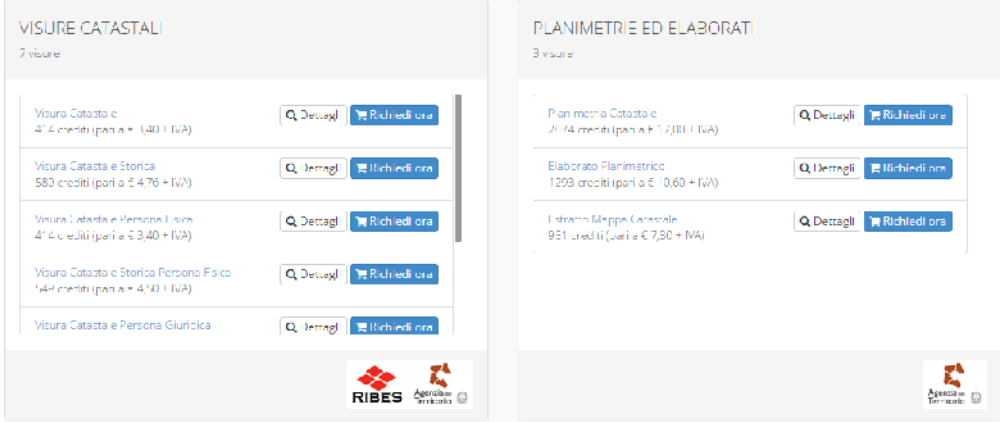

### **Hai trovato la visura che ti interessa?**

Clicca sul pulsante **per Richiedi Ora** per procedere alla richiesta

Compila il Form di richiesta, facendo attenzione a compilare i campi obbligatori contrassegnati da un asterisco

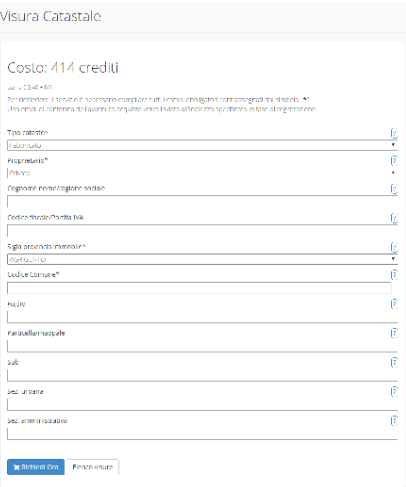

### Clicca sul pulsante **Richiedi Ora**

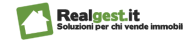

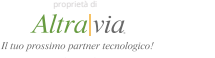

32

## Gestione Agenzie Multi Invio -*Abbonamenti*

Per pubblicare i tuoi annunci sui principali portali, siti o editori dovrai attivare la funzionalità Multi invio.

Per il Multi invio Realgest prevede 4 tipologie di abbonamento (Free, Bronze, Silver, Gold) in base al numero dei portali a cui si vuole inviare gli annunci.

Per acquistare l'abbonamento clicca su **Multinvio** e poi su **Abbonamenti**.

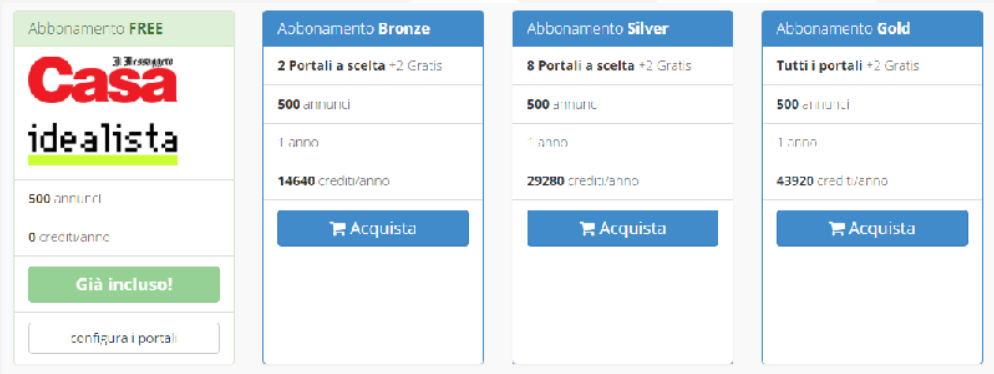

Seleziona l'abbonamento desiderato e clicca su **Acquista**.

Non hai credito? Ricarica il tuo conto come abbiamo visto precedentemente.

Da questa pagina potrai non solo acquistare un nuovo abbonamento, ma anche rinnovare il tuo vecchio abbonamento.

I prezzi degli abbonamenti sono espressi in crediti, ogni credito corrisponde a 0,01 €.

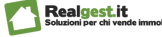

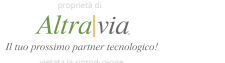

#### Gestione Agenzie Multi Invio -*Portali* 33

Una volta selezionato la tipologia di abbonamento, potrai scegliere e configurare i portali su cui pubblicare i tuoi annunci. La pubblicazione sui singoli editori rimane soggetta alla sottoscrizione di un contratto diretto con l'editore ove previsto

Il numero di portali selezionabili è determinato dalla tipologia di abbonamento acquistato.

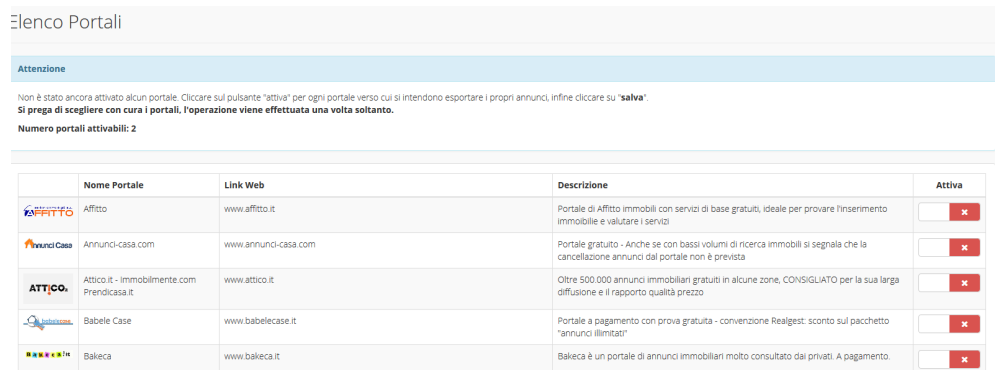

Per selezionare i portali su cui pubblicare, dovrai cliccare sul pulsante sotto la colonna Attiva. I portali attivi avranno il pulsante colore verde

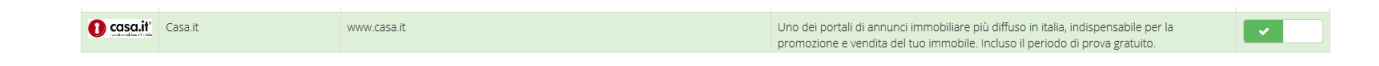

Una volta selezionati i portali dovranno essere configurati.

Per configurare un portale clicca sul pulsante configura in corrispondenza del portale interessato.

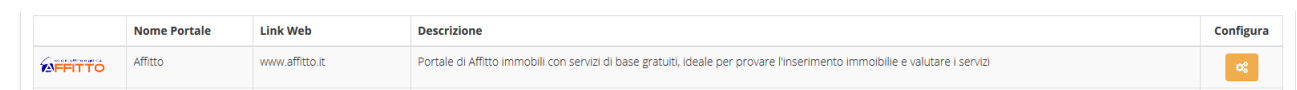

Nella finestra che si apre inserisci **USERNAME** e **PASSWORD** che ti sono state date dal portale dopo la registrazione e salva.

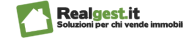

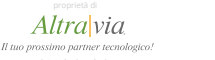

## Gestione Agenzie Multi Invio -*Elenco Annunci*

Attivati e configurati i portali adesso potrai selezionare gli annunci da pubblicare

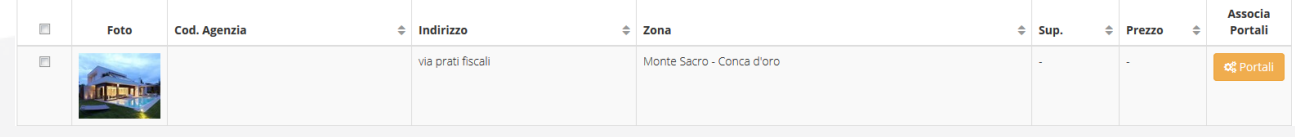

Per selezionare gli annunci da pubblicare, clicca su multinvio e poi su annunci. Cliccando sul pulsante <sub>at Portali</sub> accanto al singolo annuncio potrai visualizzare su quali portali l'annuncio può essere pubblicato .

Seleziona i Portali su cui pubblicare l'annuncio e ricordati di salvare le modifiche.

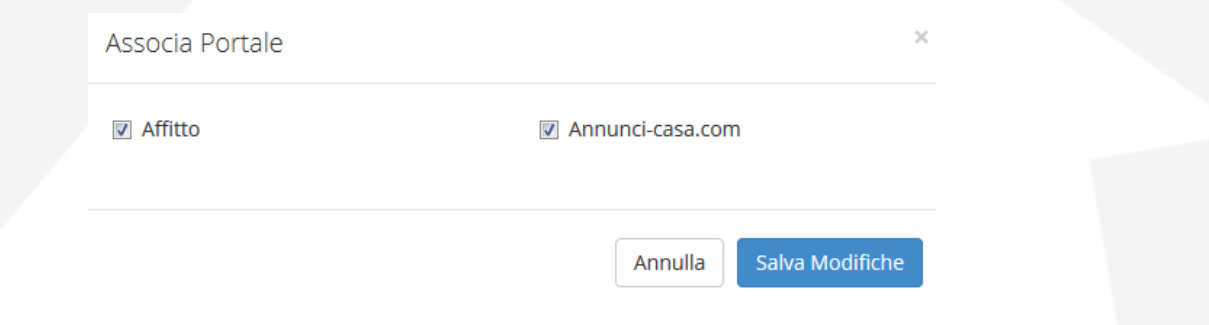

Dopo aver selezionato i portali su cui pubblicare dai singoli annunci, ricordati sulla pagina Elenco Annunci di selezionare gli annunci da pubblicare e salvare.

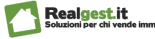

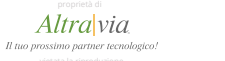

#### Gestione Agenzie *Multi Import*  35

Il servizio "**Multi Import**" consente alle agenzie che utilizzano software di terze parti di importare automaticamente i propri annunci nel software. Nella pagina saranno disponibili tutte le indicazioni per attivare l'importazione e l'indicazione se il servizio è attivo.

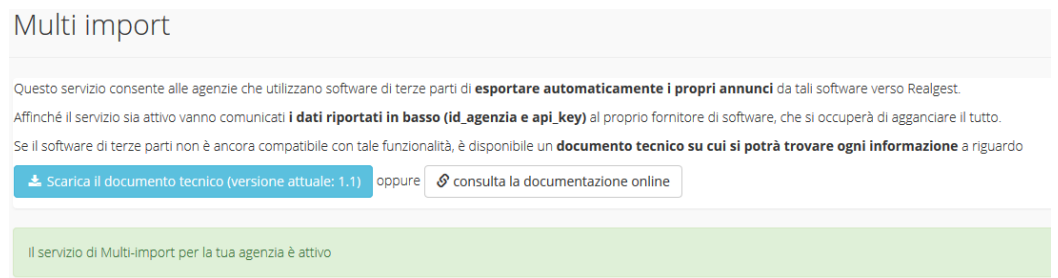

All'interno della pagina sarà possibile visualizzare i dati da condividere (Id Agenzia e Api Key) con il proprio fornitore di software per collegare i servizi.

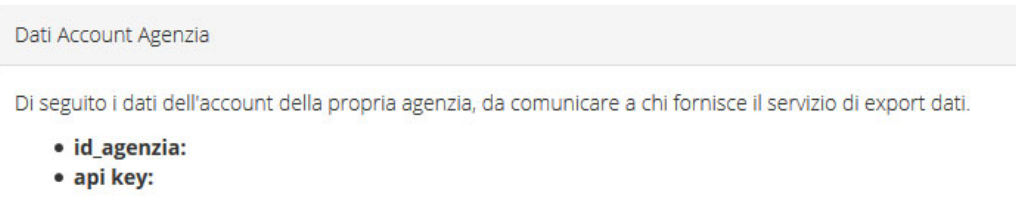

Se il software di terze parti non è ancora compatibile con tale funzionalità, nella stessa pagina sarà possibile scaricare o consultare un documento tecnico dove trovare ogni informazione a riguardo.

Inoltre dalla pagina multi import sarà possibile accedere all'area test per verificare la validità dei propri feed XML. Nella pagina test troverete un campo dove inserire l'url della pagina del portale dove è presente l'XML, il file contente i dati sui vostri immobili.

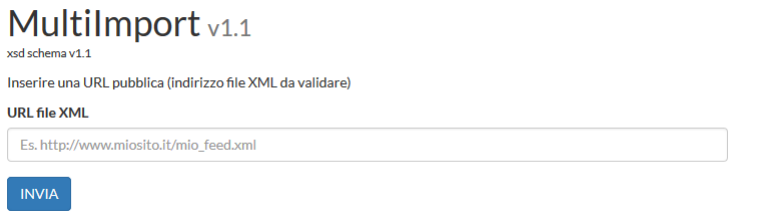

Una volta inserito l'immobile sarà possibile testare la correttezza formale del file: restituirà un OK, se i dati sugli immobili sono stati inseriti correttamente, un KO con i rispettivi errori, se il file presenta un non corretto inserimento dei dati.

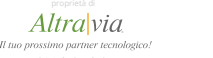

36

## Gestione Agenzie *Servizi e Convenzioni*

## La sezione "**Servizi e Convenzioni**" presenta la seguente schermata:

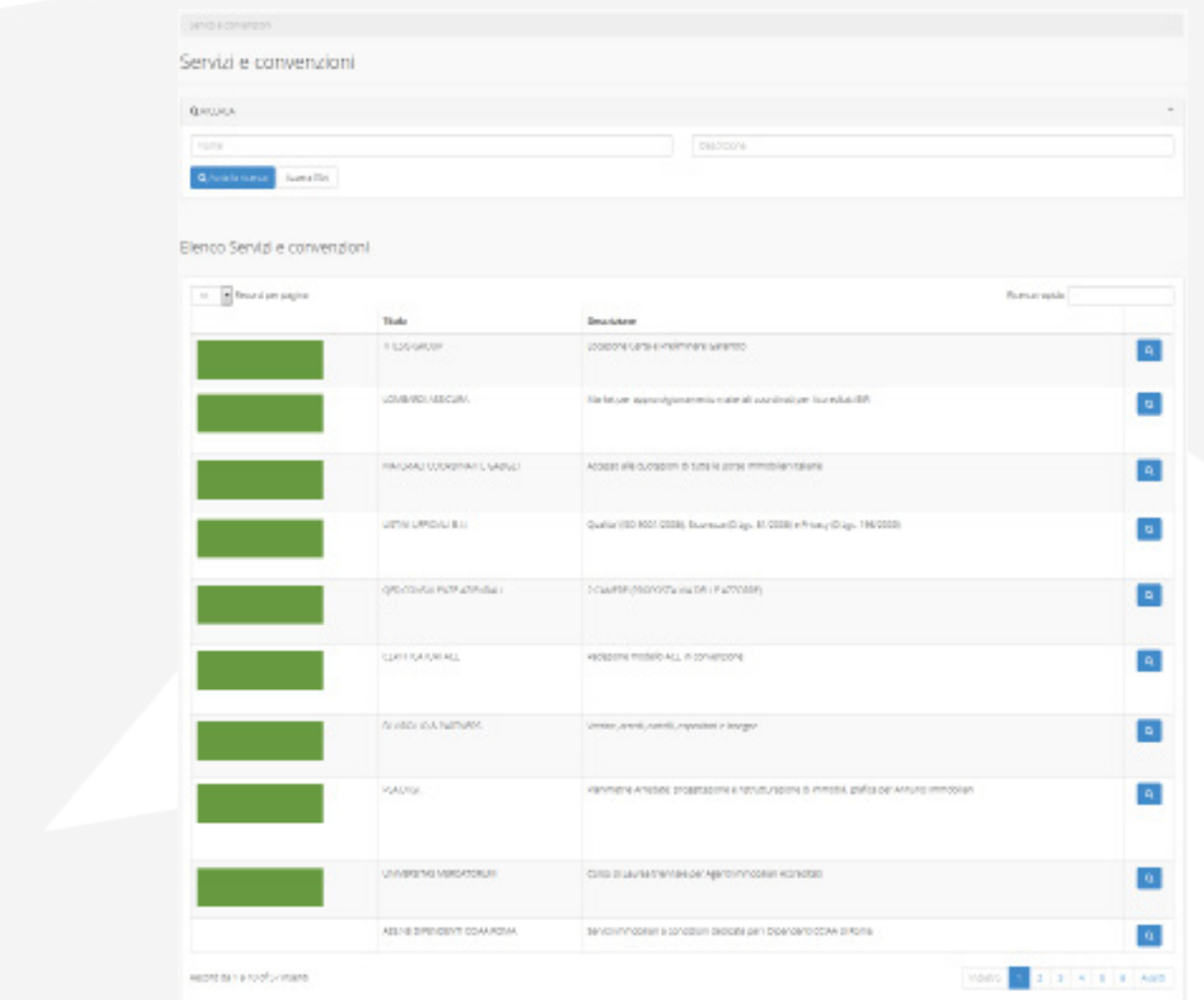

Le modalità di visualizzazione di questa pagina dipenderanno dalla tipologia di utente che fa l'accesso.

Nel caso di Admin del Network avrà un pannello di controllo dove inserire le diverse convenzioni e i differenti servizi messi a disposizione alla propria rete di agenzie.

Invece in caso di agenzie o agenti queste potranno visualizzare le convenzioni e i servizi resi disposizione da parte degli Admin.

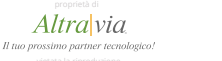

#### Gestione Agenzie *Files e Modulistica* 37

La sezione "**Files e Modulistica**" presenta la seguente schermata:

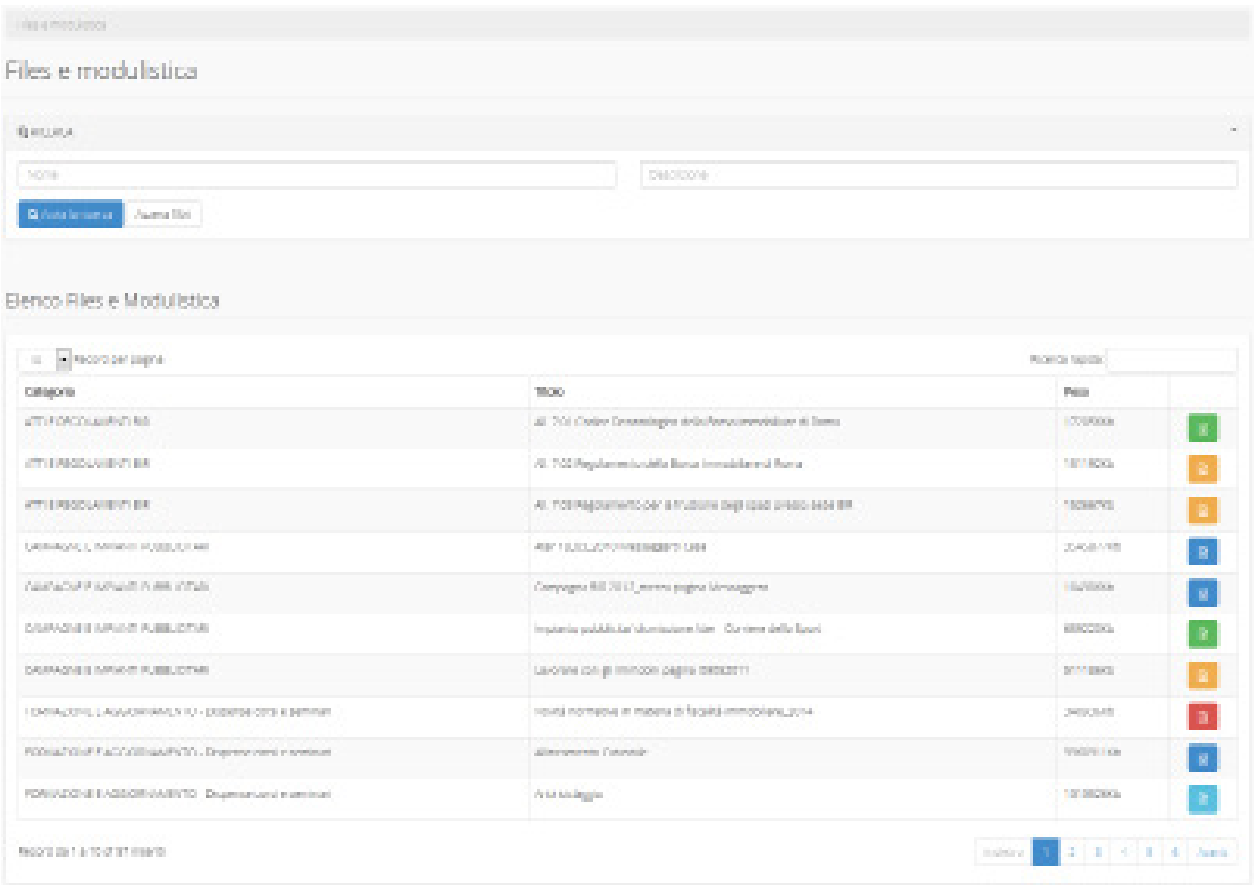

In questa sezione è possibile consultare e scaricare tutti i documenti che vengono caricati dall'amministratore di sistema.

Nella parte superiore è presente un pannello di ricerca rapido dove poter inserire i campi "**Nome, Descrizione** ", successivamente si avvierà la ricerca con il pulsante:

### Q Avvia la ricerca

Nella parte inferiore vedremo la lista di tutti i documenti presenti nella piattaforma elencati per seguenti caratteristiche: Categoria, Titolo, Peso e Tipologia di documento (che viene rappresenta in base all'icona). Essi potranno essere in: word, excel, pdf, zip, jpg. Cliccando l'icona sulla destra si avvierà il download del documento.

La paginazione in basso a destra, **permette di visualizzare e scorrere** tutto l'elenco dei documenti presenti nella piattaforma.

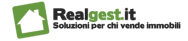

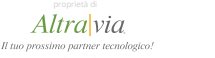

## Gestione Agenzie *Gestione Utenti*

38

### Cliccando dal menu la sezione "**Utenti**" sarà visualizzata la schermata sottostante:

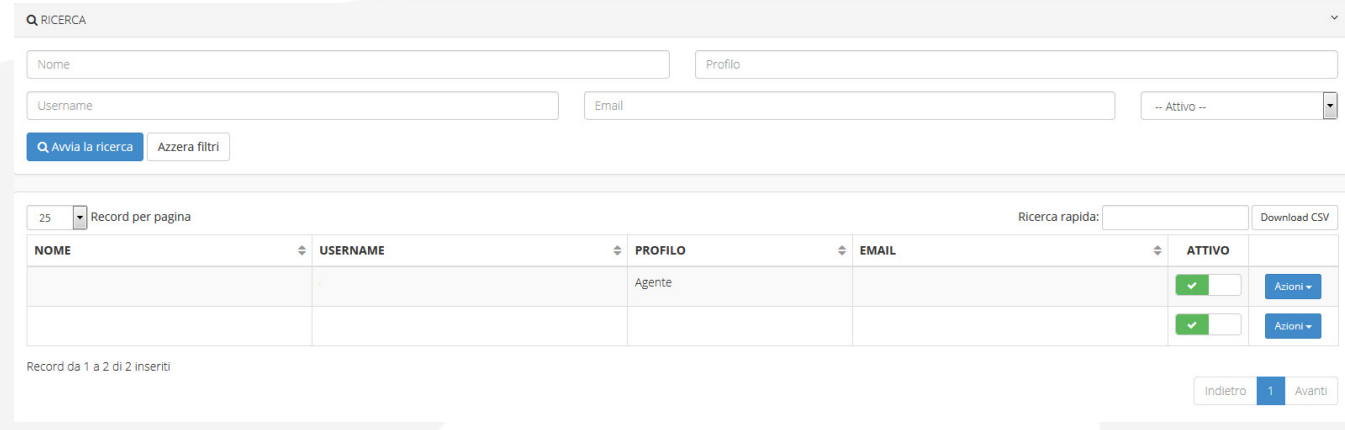

La gestione degli utenti è disponibile solo per gli Amministratori.

Da questa pagina sarà possibile visualizzare la lista degli utenti che hanno l'accesso al pannello di controllo "**Gestione Immobili**". L'elenco utenti potrà essere ordinato per i seguenti campi: Nome, Username, Profilo, Email, Attivo, Pulsante Azioni.

Tramite i pulsanti Switch on e Switch off è possibile abilitare o disabilitare: l'utenza, che avrà l'accesso al pannello di controllo.

Con il pulsante "Azioni" | Azioni - | , presente a lato a destro, è possibile modificare o eliminare l'utente.

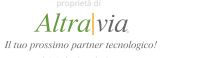

#### Gestione Agenzie *Gestione Utenti*  39

Questa scheda può essere visualizzata solo da Admin. Per inserire un nuovo utente clicca il pulsante in alto a destra + Inserisci Utente e potrai accedere alla seguente scheda.

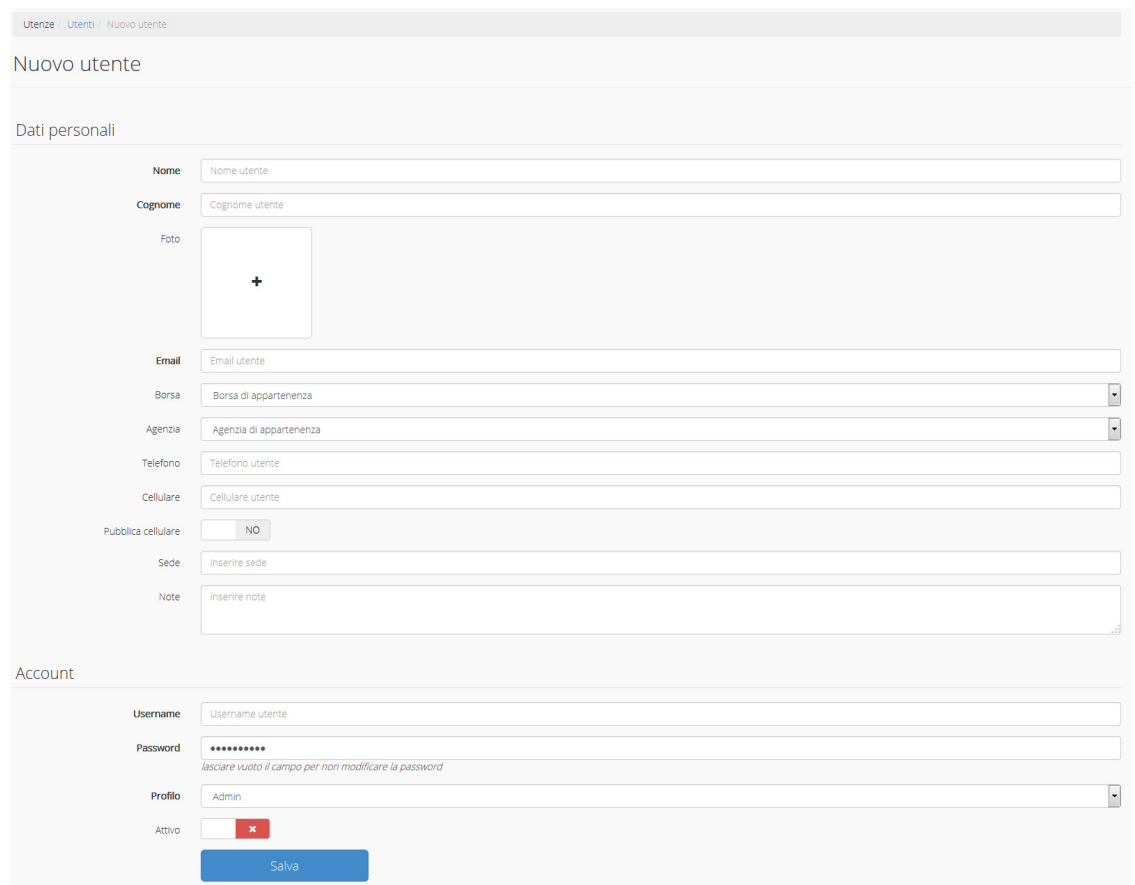

In questa scheda potrai inserire una serie di informazioni sull'utente e poter caricare anche un'immagine profilo.

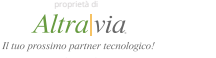

### Gestione Agenzie *SMS* 40

Con Realgest potrai inviare SMS direttamente dal software .

SMS è un servizio a valore aggiunto e prevedono un costo di 0,05€ ad invio Per utilizzare il servizio SMS è necessario avere del credito nell'account.

Potrai inviare SMS da più sezioni del software:

1. direttamente dalla dashboard inserendo numero di cellulare, anche se non presente nell'archivio dei contatti, e il testo del messaggio.

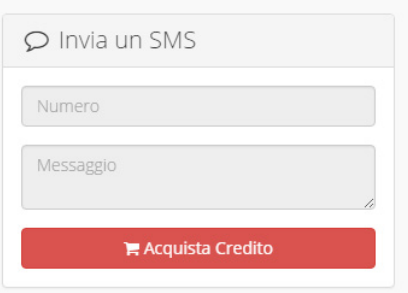

2. Nella pagina SMS, accessibile dal menu laterale, selezionando più destinatari e/o pianificarne l'invio.

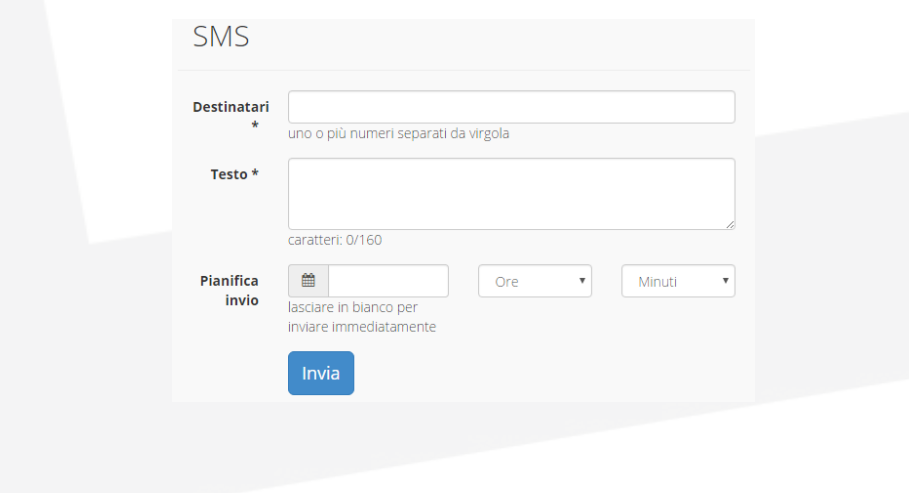

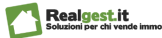

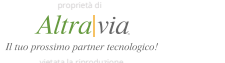

### Gestione Agenzie *SMS* 41

- 3. in Rubrica Contatti > Elenco Contatti inviare comunicazioni a contatti come venditori, acquirenti, collaboratori, Fornitori, banche, prospect presenti in Archivio.
- 4. In Agenda attraverso il sistema automatico di notifica degli appuntamenti (un giorno prima ed un'ora prima della data e ora di inizio attività impostata).
- 5. In elenco richieste e in portafoglio immobili per comunicare con il potenziale acquirente o con il proprietario dell'immobile.

Questa funzionalità sarà attiva solo se durante la procedura di inserimento dell'immobile o della richiesta sono stati inseriti il numero di cellulare.

6. In seguito al matching per comunicare al cliente il successo dell'incrocio.

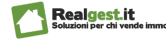

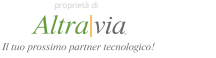

Il Software integra al suo interno un'innovativa Agenda che permette la gestione di appuntamenti sia da parte della amministrazione/segreteria (dando l'opportunità di assegnare i diversi appuntamenti ai diversi agenti), sia lato agente.

In base al livello di accesso (Amministratore o Agente) potrai avere accesso semplicemente all'agenda personale (Agente) o alla agenda Agenzia.

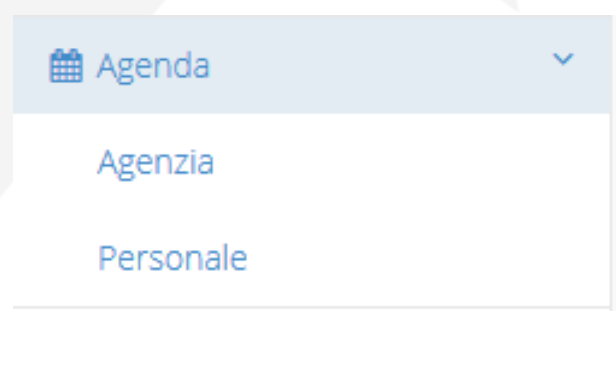

L'Agente invece potrà accedere solo all'agenda personale

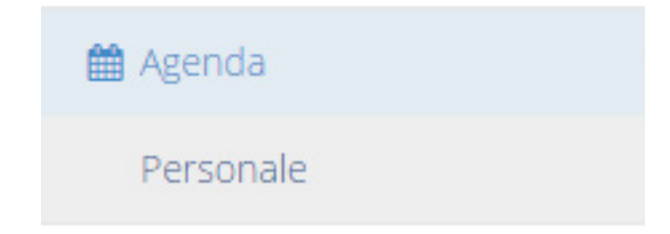

Una volta fatto clic sulla voce Personale o Agenzia si aprirà l'agenda in una nuova finestra senza chiudere la pagina precedente.

Vediamo insieme come gestire l'agenda agenzia.

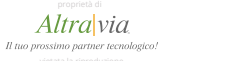

Per gestire gli appuntamenti dei propri agenti l'Amministratore dovrà fare clic sulla voce Agenzia e successivamente si troverà la seguente schermata.

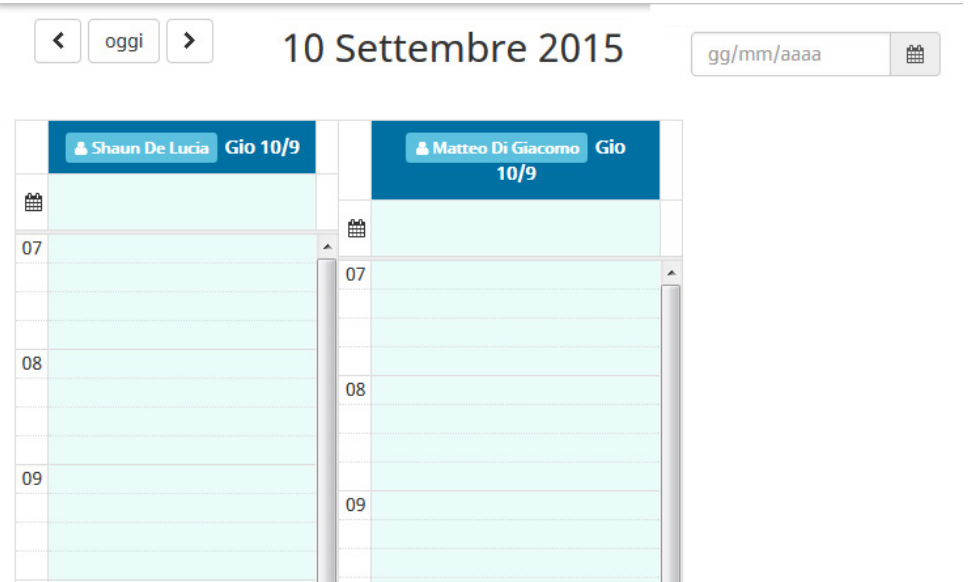

Ci saranno tante colonne in base al numero di agenti aggiunti

In questa schermata l'Amministratore o Agenzia visualizzerà gli impegni inserite precedentemente per la giornata.

In questa schermata l'Amministratore o Agenzia visualizzerà le attività della giornata precedente mente inserite. Per accedere a giorni successivi o precedenti sarà sufficiente fare clic sulle freccette in alto a destra

Se invece vuoi accedere direttamente ad un giorno specifico della tua agenda inserisci la data nel campo in alto a destra  $\blacksquare$ 

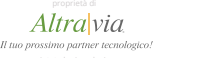

L'agenda è divisa per agente e fasce orarie. Ogni fascia oraria è suddivisa in ulteriori fasce da 15 minuti.

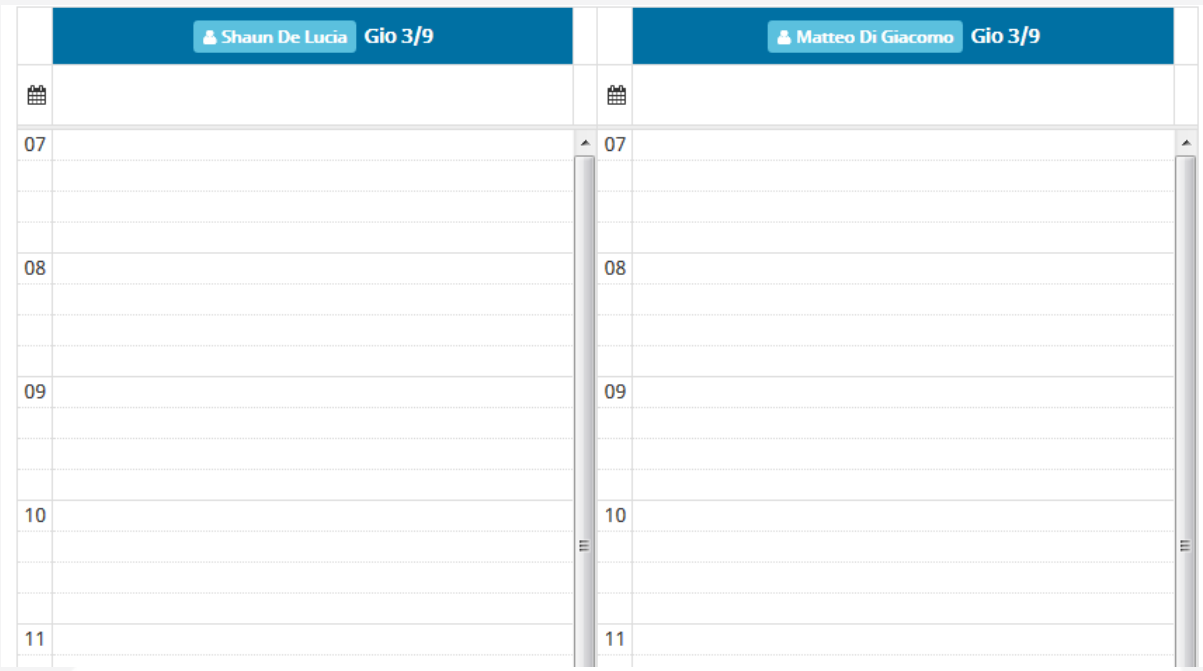

Per inserire un nuovo appuntamento è sufficiente fare clic sulla fascia oraria interessata nella colonna dell'agente interessato.

Una volta fatto clic si aprirà una finestra dove poter inserire tutti i dati dell'attività.

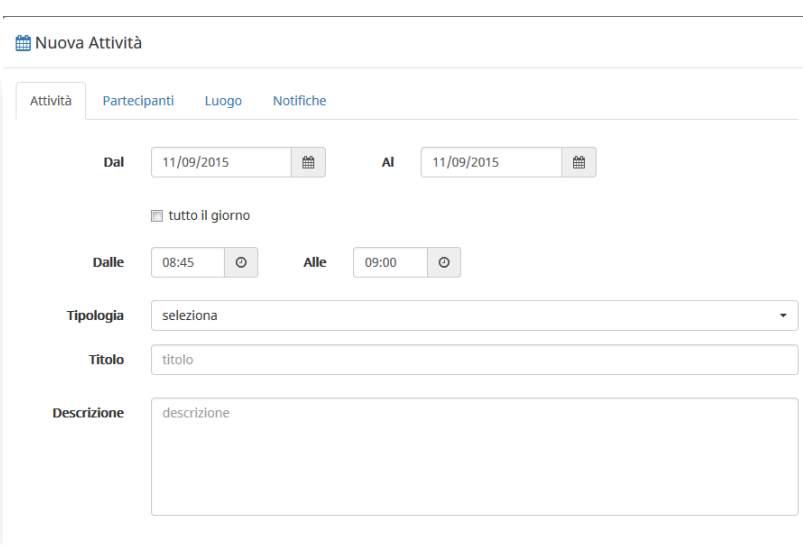

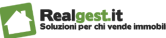

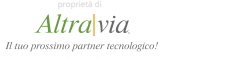

Nella finestra Nuova Attività, l'Amministratore potrà inserire una serie di informazioni riguardanti l'appuntamento come ad esempio la data, la tipologia dell'appuntamento, i partecipanti, il luogo.

L'Amministratore ha a disposizione tre schede per completare l'inserimento dati. Per passare da una scheda all'altra è sufficiente fare clic sulla voce desiderata.

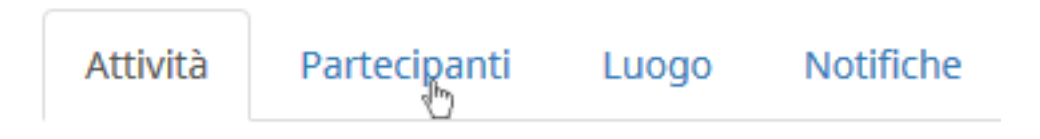

Vediamo scheda per scheda le informazioni che si potranno inserire. **1. SCHEDA ATTIVITA'**

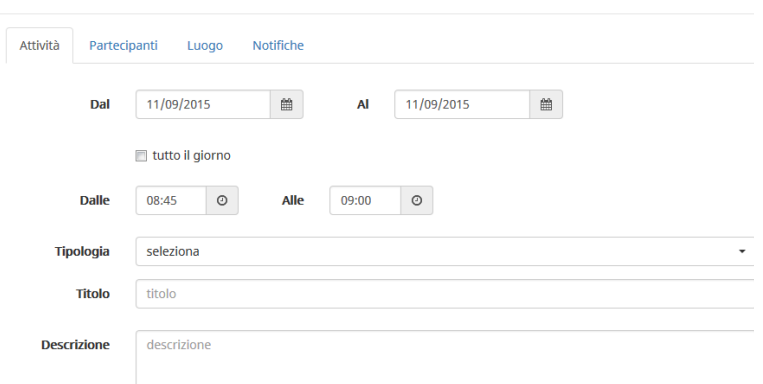

Nella prima scheda potrai:

- 1. Inserire o modificare rispetto alla scelta iniziale la data e l'orario. Cliccando sulla casella accanto alla voce "tutto il giorno" puoi stabilire che l'appuntamento occupi tutta la giornata.
- 2. Selezionare la Tipologia di Attività: Acquisizione / Appuntamento / Compromesso / Generico, Memo. Ad ogni tipologia di attività corrisponde un colore diverso nell'agenda.
- 3. Inserire un titolo e una descrizione rispetto a quell'attività.

Completato l'inserimento ricordati di salvare cliccando sul pulsante blu in basso a destra.

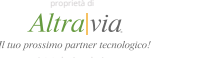

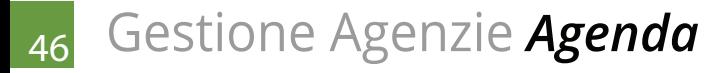

### **2. SCHEDA PARTECIPANTI**

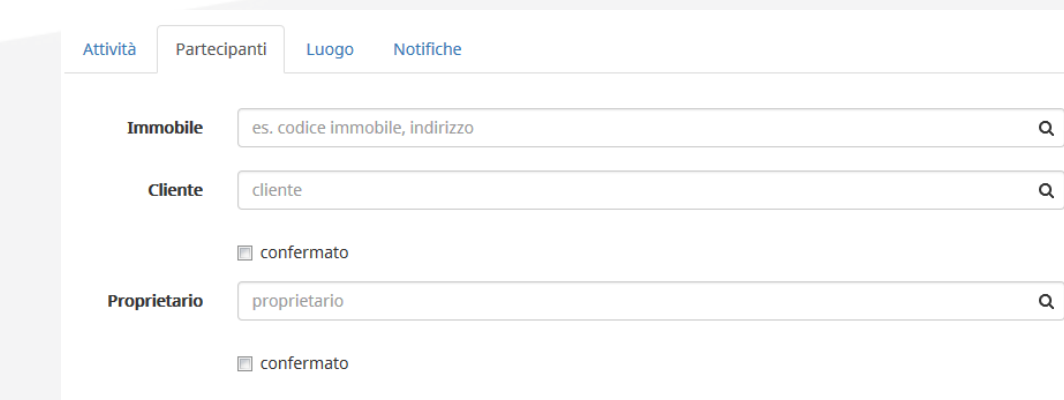

Nella scheda partecipanti potrai inserire l'immobile, il cliente e il proprietario.

In questa scheda potranno essere inseriti solo gli immobili, i clienti e i proprietari che sono già stati inseriti nel software nelle schede richieste e immobili.

La casella "confermato" ti permetterà di avere un remind in caso di conferma dell'appuntamento del cliente o proprietario.

### **3. SCHEDA LUOGO**

Una volta inserito l'immobile automaticamente la scheda partecipanti si aggiorna con l'indirizzo dell'immobile scelto. Nel caso invece si vorrà selezionare un luogo diverso rispetto a quello dell'immobile sarà sufficiente inserirlo nel campo luogo o semplicemente spostare il segnaposto nella scheda luogo.

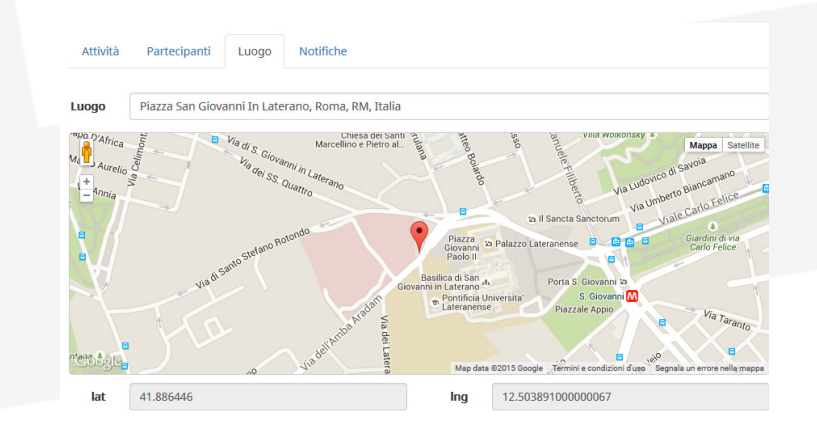

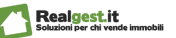

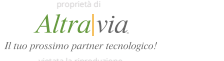

### **4. SCHEDA NOTIFICHE**

Cliccando sul pulsante "SALVA" in basso a destra salverai la nuova attività in agenda. Salvando la nuova attività automaticamente imposti l'invio di SMS di notifica per il cliente, il proprietario e per l'agente selezionato.

Le notifiche saranno inviate il giorno prima e un'ora prima dell'appuntamento. Nella scheda Notifiche visualizzerai le informazioni sugli invii previsti.

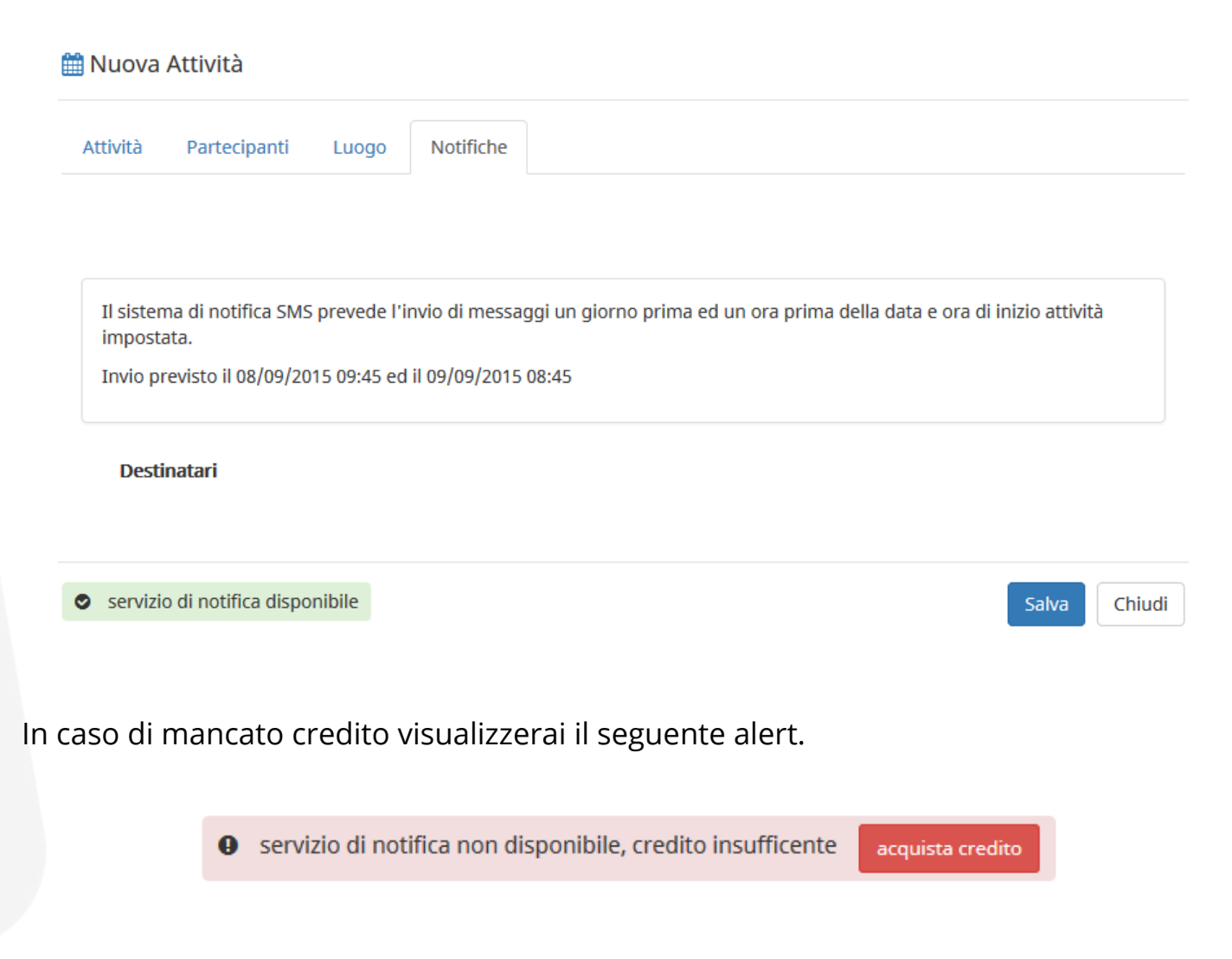

Per poter ricaricare e avere a disposizione il servizio di notifica premi il pulsante Acquista Credito e sarai reindirizzato alla pagina dove potrai ricaricare il tuo conto. In qualsiasi momento potrai modificare l'appuntamento in agenda.

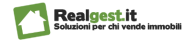

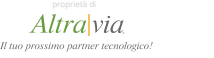

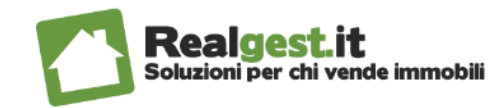

Altravia Il tuo prossimo partner tecnologico!

Realgest è un prodotto di Altravia Servizi srl

**Tel:** +39.06.51958008 **Fax:** +39.06.87420311 **Email:** info@altravia.com **Web:** www.altravia.com

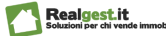

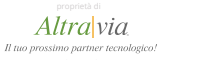